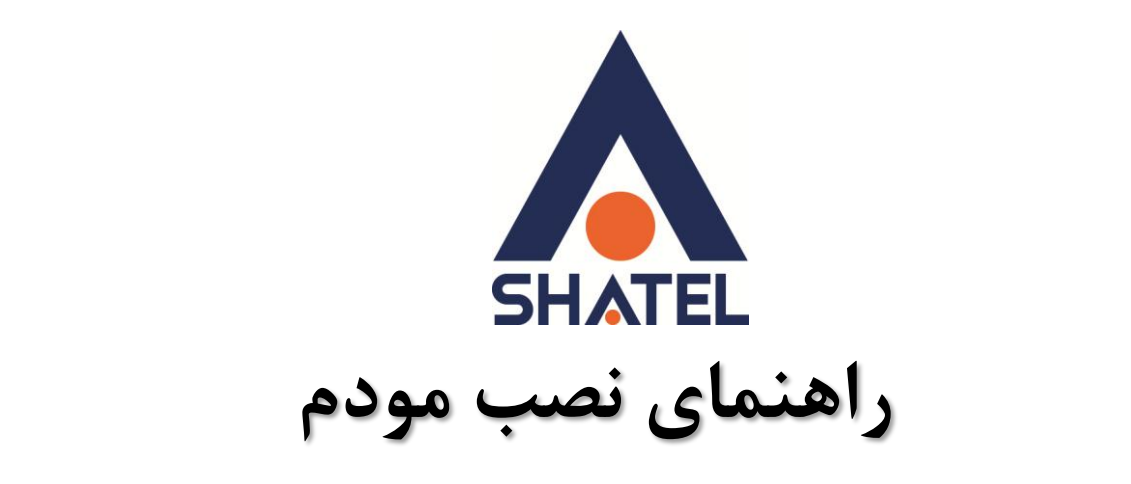

# **ZyXEL DEL1202-T10B/B**

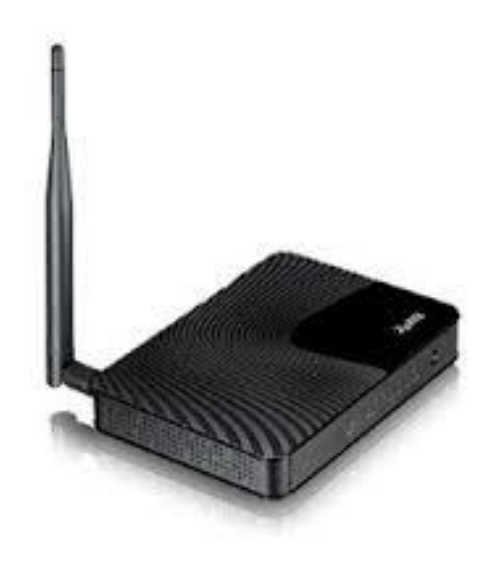

**راٌىمای وصب مُدم B/B10T1202-DEL ZyXEL**

**تاریخ تىظیم : فزَردیه ماي 4931 گزَي شزکتٌای شاتل**

#### **فٍزست مطالب**

**[محتُیات جعبً مُدم](#page-2-0) [امکاوات مُدم](#page-2-1) [مشخصات فیشیکی](#page-3-0) مُدم تخصیص IP [بً سیستم بً صُرت اتُماتیک](#page-4-0)** تنظیمات کارت شبکه در ویندوز **Seven** تنظیمات در ویندوز Vista **[تىظیمات در َیىذَس](#page-12-0) XP [تىظیمات کارت شبکً در َیىذَس](#page-14-0) Vista َ Seven [تىظیمات کارت شبکً در َیىذَس](#page-14-0) XP تىظیمات کارت شبکً در َیىذَس 8 [َرَد بً کىسُل مُدم](#page-14-1) [تىظیمات مُدم بزای](#page-16-0) اتصال بًایىتزوت [تىظیمات َایزلس](#page-16-1) MAC Authentication سزبزگ [More/guest](#page-21-0) AP سزبزگ [سزبزگ](#page-21-1)WPS [سزبزگ](#page-24-0) WDS سزبزگ scheduling [تغییز دادن](#page-26-0)IP مُدم [Range IP](#page-27-0)تىظیمات [IP Alias](#page-28-0) [Port Forwarding](#page-30-0) [سزبزگ](#page-32-0) Filter [ریست کزدن مُدم](#page-34-0) [تىظیمات](#page-36-0) DDNS وحُي گزفته Backup [اس تىظیمات مُدم](#page-37-0) وحُي Restore [کزدن تىظیمات مُدم](#page-38-0) تغییز [Password](#page-39-0) کىسُل مُدم Upgrade کزدن [Firmware](#page-40-0) مُدم تىظیمات مُدم بزای [اتصال بًایىتزوت اس طزیق](#page-41-0) Wizard**

<span id="page-2-0"></span>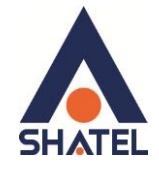

#### **محتُیات جعبً مُدم**

- ا. مودم ZyXEL DEL1202-T10B/B
	- ۲. آدایتور برق
	- .<br>۳. کابل شبکه
	- ۴. سیم تلفن
	- .5 یک ػذد اعپیٍیتش
		- ۶. CDنصب
	- ۷. , اهنمای نصب سرویس

#### <span id="page-2-1"></span>**امکاوات مُدم**

-1 لاتٍیت تشلشاسی استثاط تا تّاِی تجٙیضات ؽشکت ٘ای 2ADSL ٚ 2+ ADSL . -2 لاتٍیت دسیافت اعالػات تا24 ِگاتیت ٚ اسعاي اعالػات تا 1.2 ِگاتیت دس ثأیٗ اص ایٕتشٔت. ۳- دارای ۴ پورت شبکه با سرعت ۱۰۰ مگابیت در ثانیه. ۴- دارای تکنولوژی وایرلس سری N میباشد که سرعت وایرلس تا ۱۵۰مگابیت در ثانیه است و حدود ۳برابر بالاتر از  $\rm G$  وایرلس های سری ۵-5 دارای آنتن داخلی پیشرفته جهت افزایش محیط سرویس دهی وایرلس. ۶- دارای استاندارد WPS برای اتصال سریع و امن تجهیزات وایرلس به دستگاه ZyXEL DEL1202-T10B/B. -7 لاتٍیت اتقاي تٗ تّاِی Switch ٘ا ٚ Point Access ٘ای ِٛجٛد. ۸- قابلیت مشاهده صفحه تنظیمات مودم از اینترنت. ۹- دارای فایروال پیشرفته و قوی جهت جلوگیری از حمله های اینترنتی . -1- دارای برنامه عیب یابی پیشرفته جهت تست و مشاهده پارامترهای خط . ۱۱-قابلیت TR-069 برای نصب اتوماتیک و پشتیبانی سریع توسط شرکت سرویس دهنده . 1۲- امکان اتصال به دستگاههای مختلف ( دوربین ، میکرو فن ، کامپیوتر ، تلفن اینترنتی و …) و مشاهده آنها از طریق اینترنت . -13لاتٍیت Packet فیٍتشیٕگ . ۱۴-امکان مدیریت پهنای باند اینترنت برای کابران شبکه. ۱۵- امکان محدود کردن سرویس وایرلس براساس روز و ساعت برای کاربران شبکه . ۱۶- قابلیت پایین آمدن مصرف برق در زمان عدم استفاده از مودم به صورت اتوماتیک . ۱۷-دارای دکمه روشن و خاموش کردن مودم و WPS . ۱۸- قابلیت ذخیره کردن و برگردان فایل تنظیمات مودم . ۱۹-امكان نصب آسان از طريق CD راهنما . -۲- امکان تنظیمات parental control برای ایجاد محدودیت توسط والدین برای فرزندان ۲۱- ایجاد فیلترینگ روی شبکه داخلی برای جلوگیری کردن از استفاده یک سری از کلاینت ها

1

#### **cs@shatel.ir 04GL68/01 (#3711057)**

<span id="page-3-0"></span>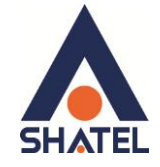

#### **مشخصات فیشیکی مُدم**

 $\frac{1}{2}$ چراغهای مودم ZyXEL به صورت زیر است:

- ١. روشن بودن آن نشان دهنده اتصال مودم به برق است.
- ۲. LAN1-LAN4 که روشن بودن هر کدام از آنها، نشان دهنده اتصال سیستم به آن پورت از مودم میباشد.
	- ۳. روشن و ثابت بودن آن به معنای فعال بودن وایرلس مودم است.
- ۴. دکمه روشن خاموش WPS (برای استفاده از این قابلیت شما می توانید با فشردن دکمه روی مودم (که با علامت کلید مشخص شده است) به مدت ۱ ثانیه ، وایرلس را بر روی مودم فعال نمایید.)
	- ۵. دروشن و ثابت بودن این چراغ بیانگر این است که ارتباط مودم با خط ADSL برقرار است.
		- ۶. روشن و چشمک زن بودن این چراغ نشان دهنده این است که مودم کانکت است.

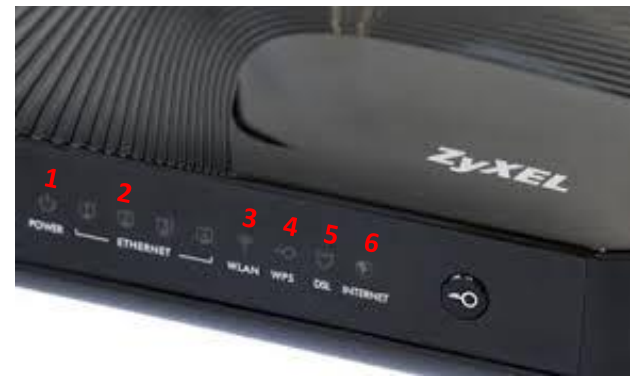

**شکل 1**

٢

- قسمت پشت مودم ZyXEL بدین شرح میباشد:
- ا. POWER: آداپتور برق مودم به آن وصل می شود
	- ۲. دکمه On/Off مودم
- .3 RESET : از طریقاین روزنه مودم ریست سخت افزاری میشود.
	- ۴. LAN1-LAN4 : توسط کابل LAN به PC وصل میشود.
		- .5  $\sim$  DSL : سیم تلفن خط رانژه به آن وصل می شود.

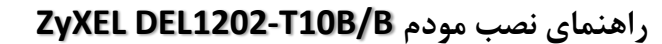

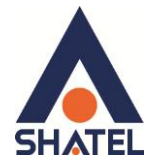

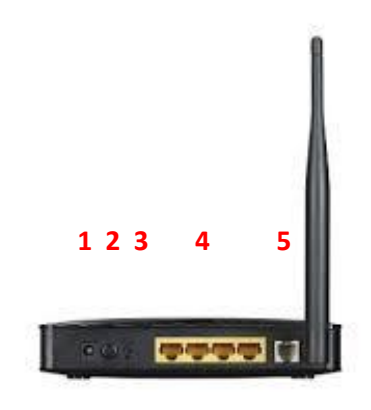

**شکل 2**

# <span id="page-4-1"></span><span id="page-4-0"></span>**[تخصیص](#page-4-0) IP بً سیستم بً صُرت اتُماتیک**

در این مودم ، DHCP به صورت پیش فرض فعال است. وقتی DHCP مودم فعال است، یعنی مودم به صورت اتوماتیک به کامپیوترها IP اختصاص میدهد. برای کسب اطمینان ازاینکه IP بر روی سیستم شما به صورت اتوماتیک تنظیم شده باشد، به صورت زیر عمل نمایید:

٣

### **تىظیمات کارت شبکً در َیىذَس Seven**

ابتدا از منوی Start ویندوز, Control Panel را انتخاب نمایید. با انتخاب Control Panel صفحهای به صورت زیر نمایش داده میشود :

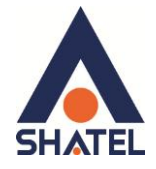

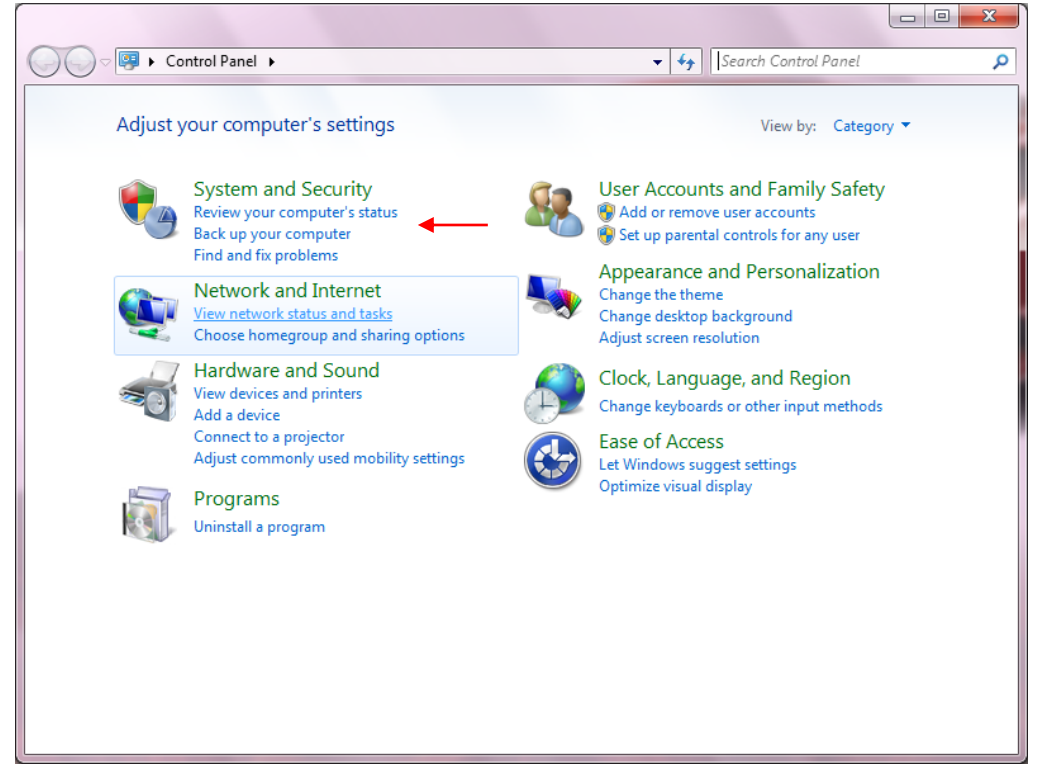

شکل ۳

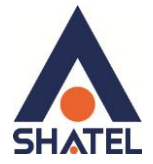

اگر آیتمِها در حالت Large Icons نمایش داده شوند صفحهای به مانند شکل زیر نمایش داده خواهد شد :

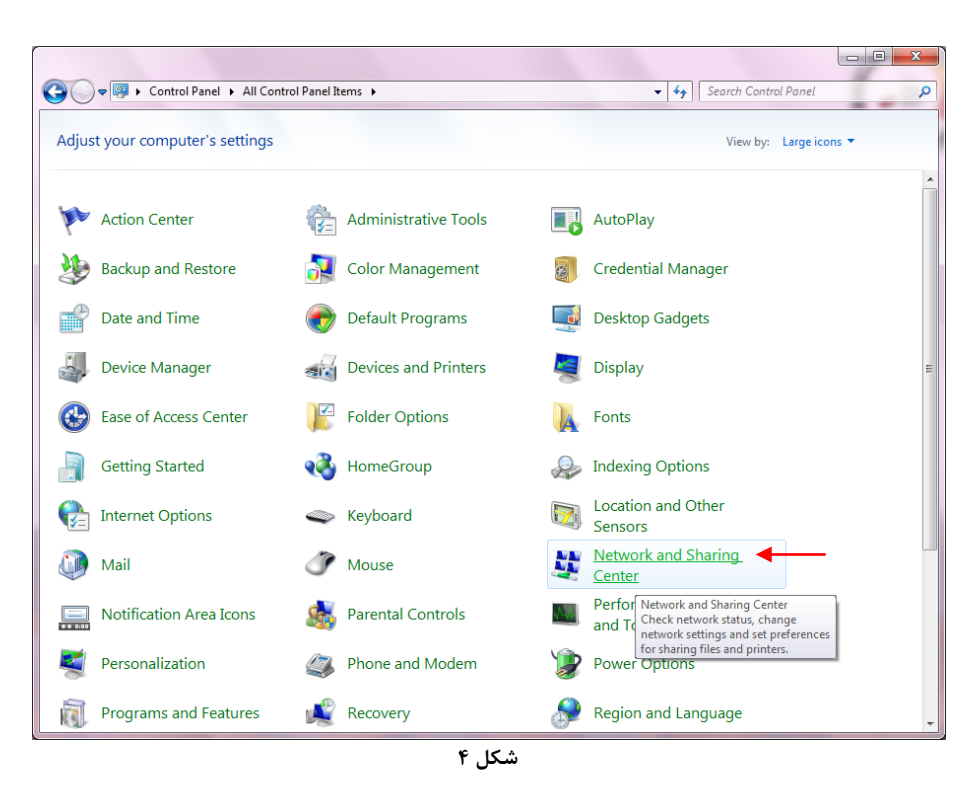

در پنجره شکل ۳ با انتخاب گزینه View network status and tasks و یا در پنجره شکل ۴ با انتخاب گزینه Retwork and Sharing Center پنجره شکل زیر نمایش داده خواهد شد:

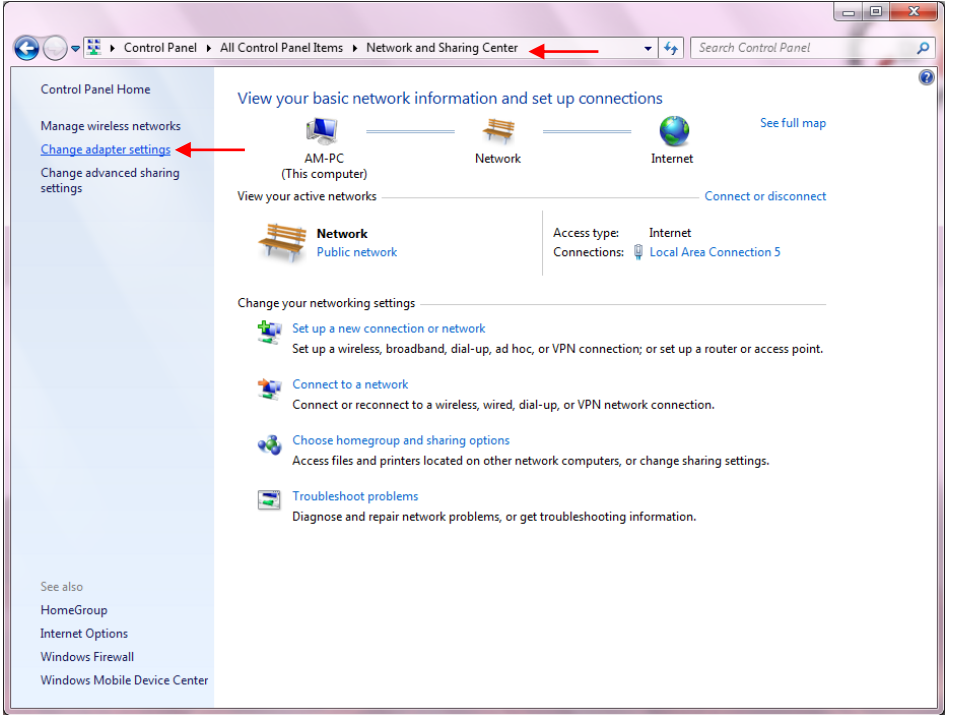

**شکل 5**

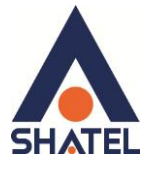

كنيد.

برای ورود به قسمت Network Connection گزینه Change adapter settings را از منوی سمت چپ انتخاب

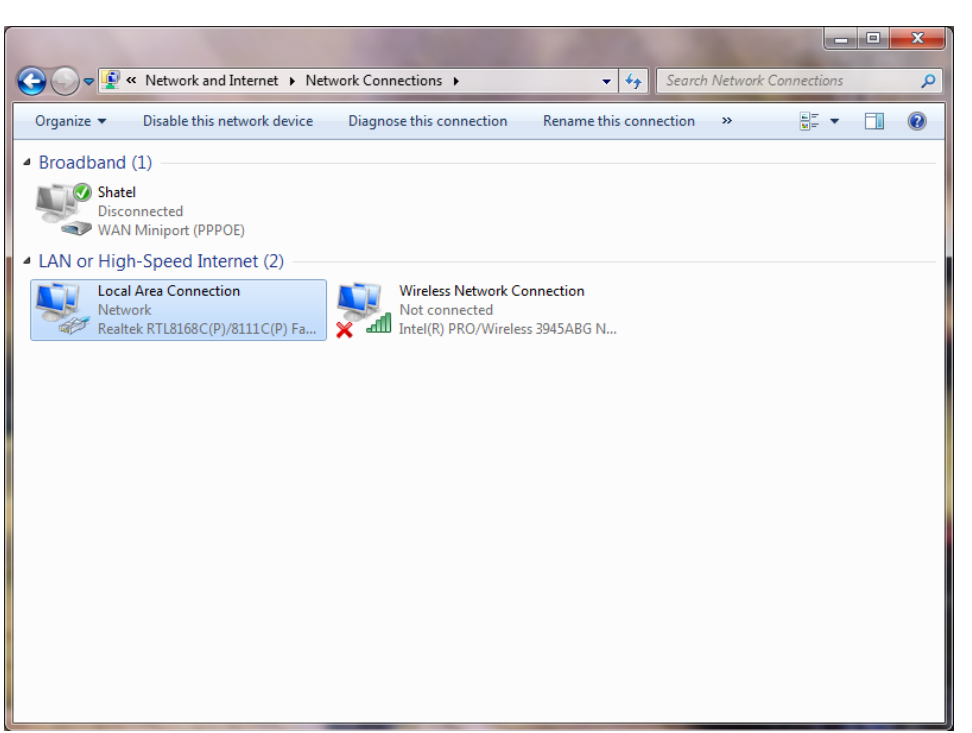

شکل ۶

در پنجره Network Connection بر روى Local Area Connection كليك راست نموده و گزينه Properties

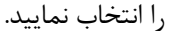

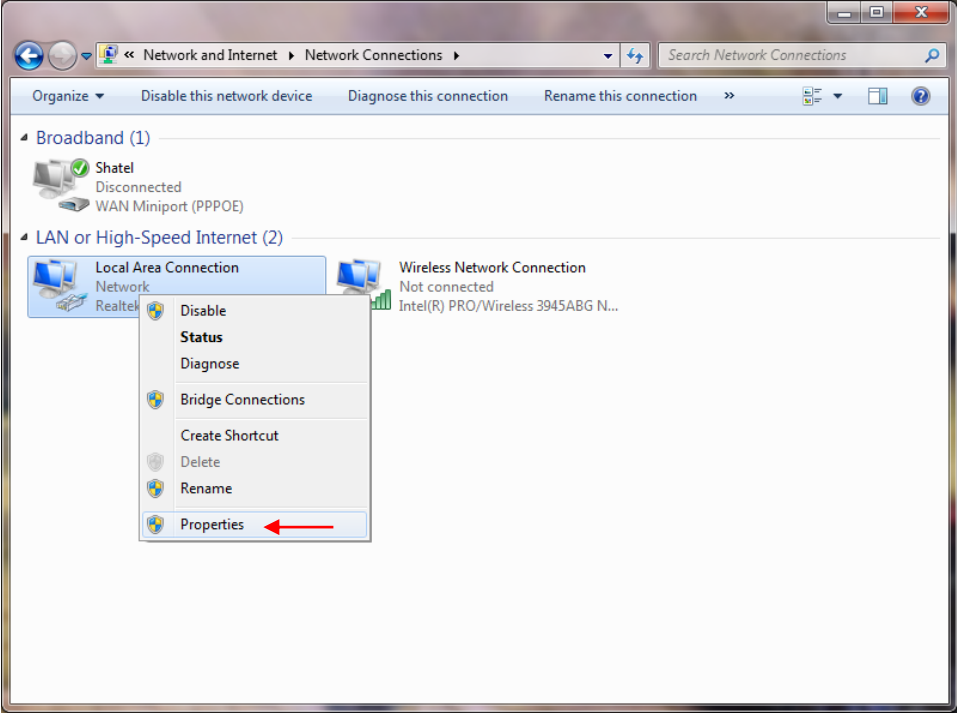

شکل ۷

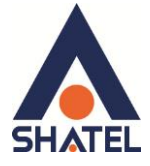

با انتخاب گزینه Properties, پنجره Local Area Connection Properties نمایش داده خواهد شد.

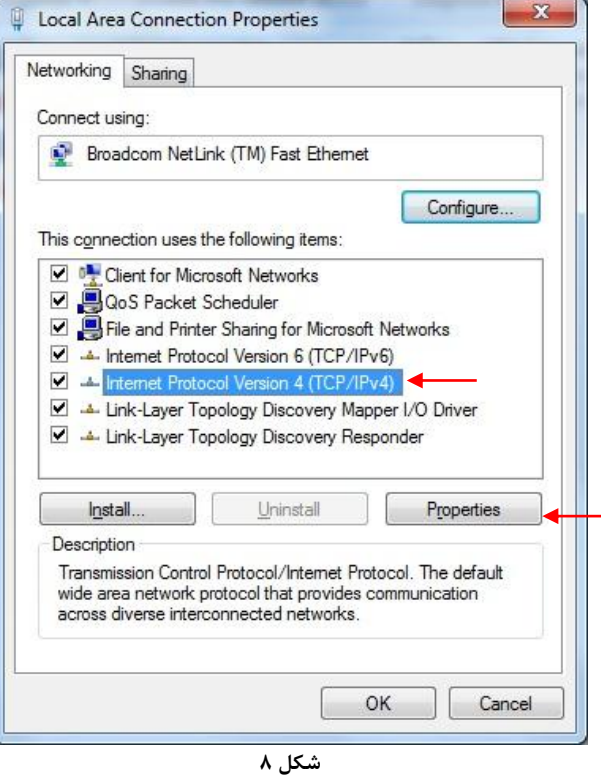

با انتخاب گزينه Internet Protocol Version 4 (TCP/IPv4) و سپس انتخاب گزينه Properties صفحهاي به صورت شکل زیر نشان داده میشود.

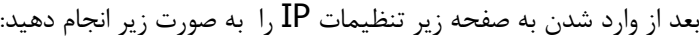

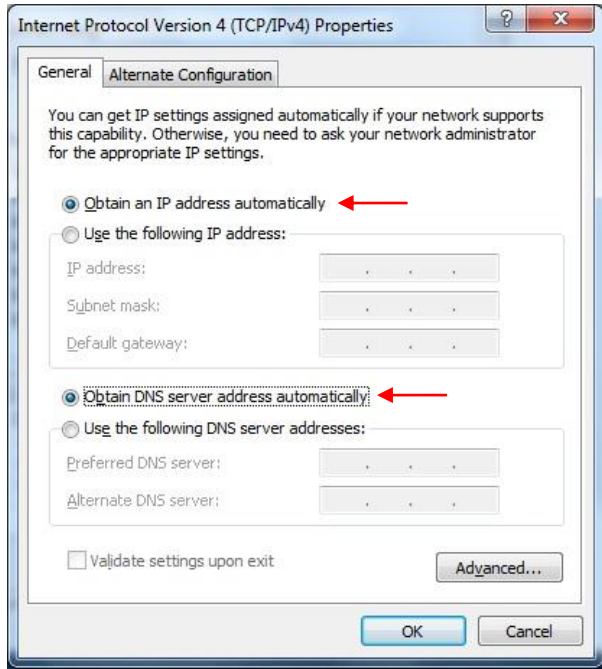

شکل ۹

<span id="page-9-0"></span>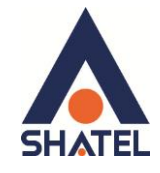

### تنظیمات در ویندوز Vista

ابتدا از منوى Start ويندوز، Control Panel را انتخاب كنيد. در Control Panel، تَزينه Network and Sharing Center را انتخاب كنيد.

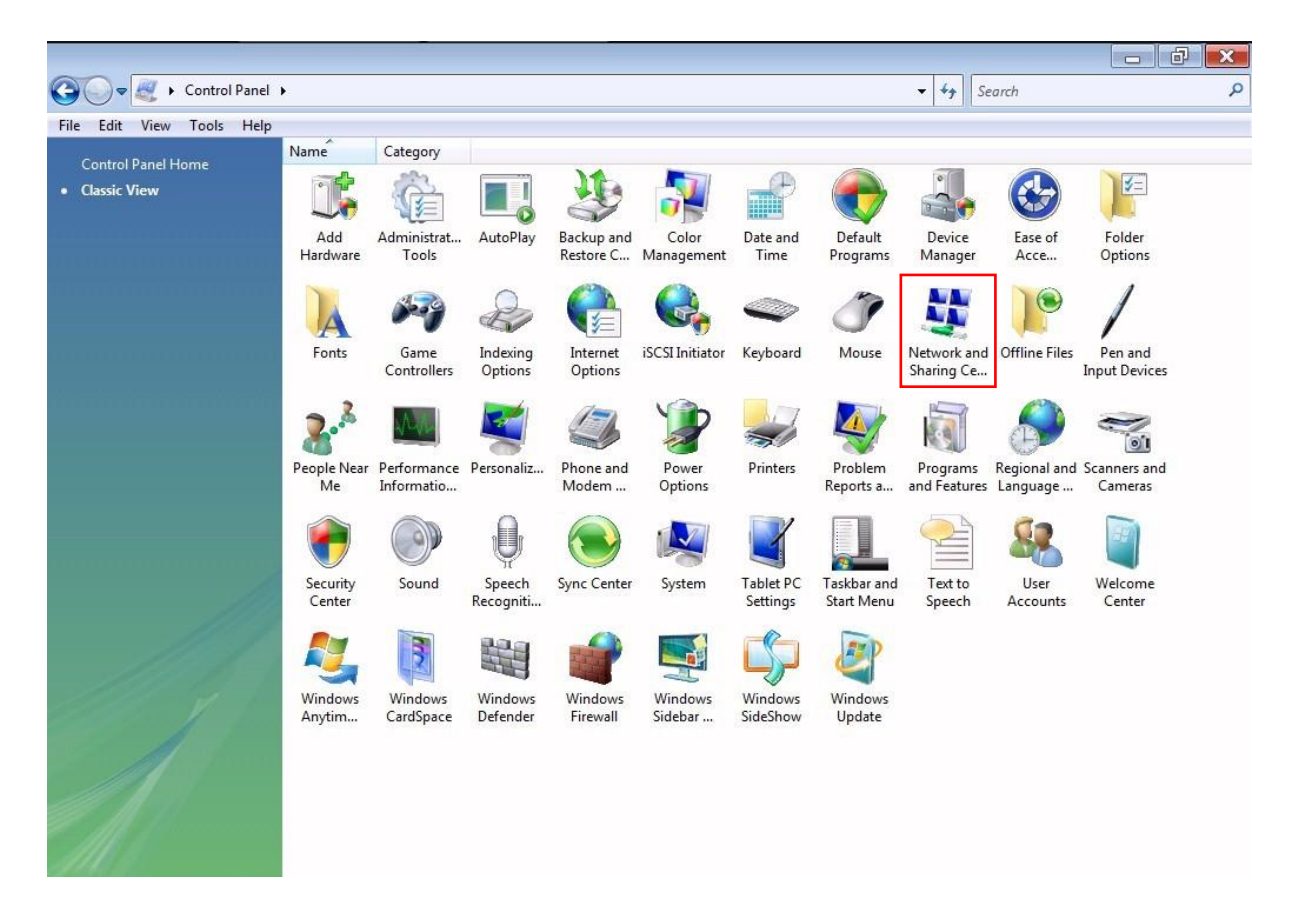

شکل ۱۰

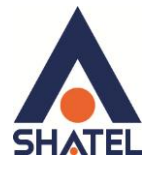

در صفحه Network and Sharing Center بر روى كزينه Manage Network Connections كليك كنيد.

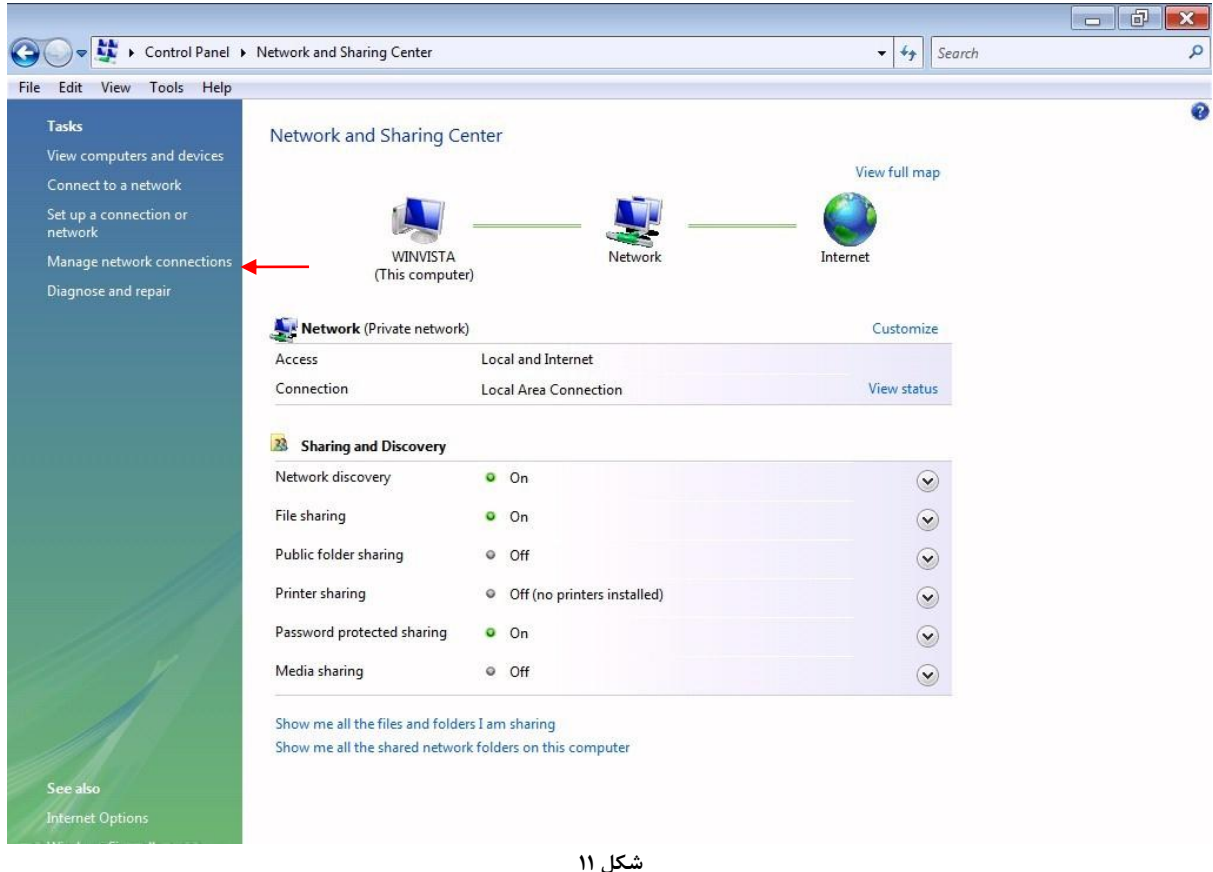

در صفحه Network Connections بر روى Local Area Connection كليك راست كرده و كزينه Properties

Local Area Connection Disable st Ethe... Status Diagnose **Bridge Connections** Create Shortcut Delete Rename Properties <

شكل ١٢

را انتخاب نماييد.

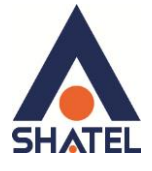

بعد از انتخاب Properties ، صفحه Local Area Connection Properties باز می شود. گزینه Internet Protocol Version 4(TCP/IPv4) را انتخاب کرده و روی Properties کلیک کنید.

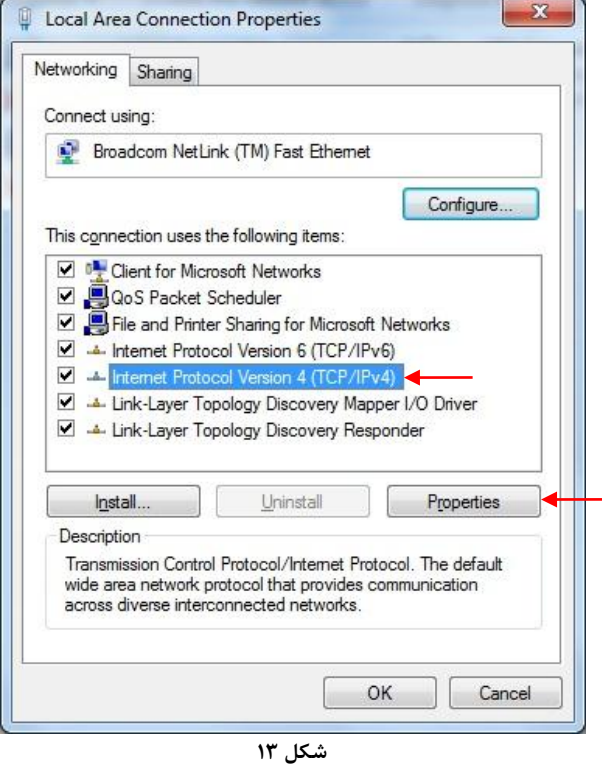

بعد از وارد شدن به صفحه زیر تنظیمات IP را به صورت زیر انجام دهید:

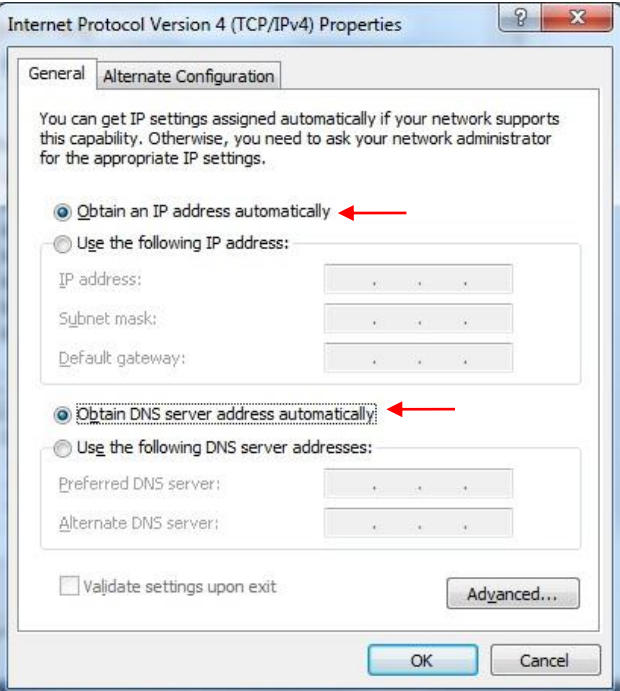

شکل ۱۴

<span id="page-12-0"></span>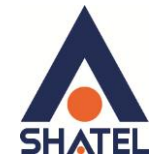

# تنظیمات در ویندوز **XP**

ابتدا از منوی Start ویندوز، Control Panel را انتخاب کنید. سپس گزینه Network Connections را انتخاب کنید.

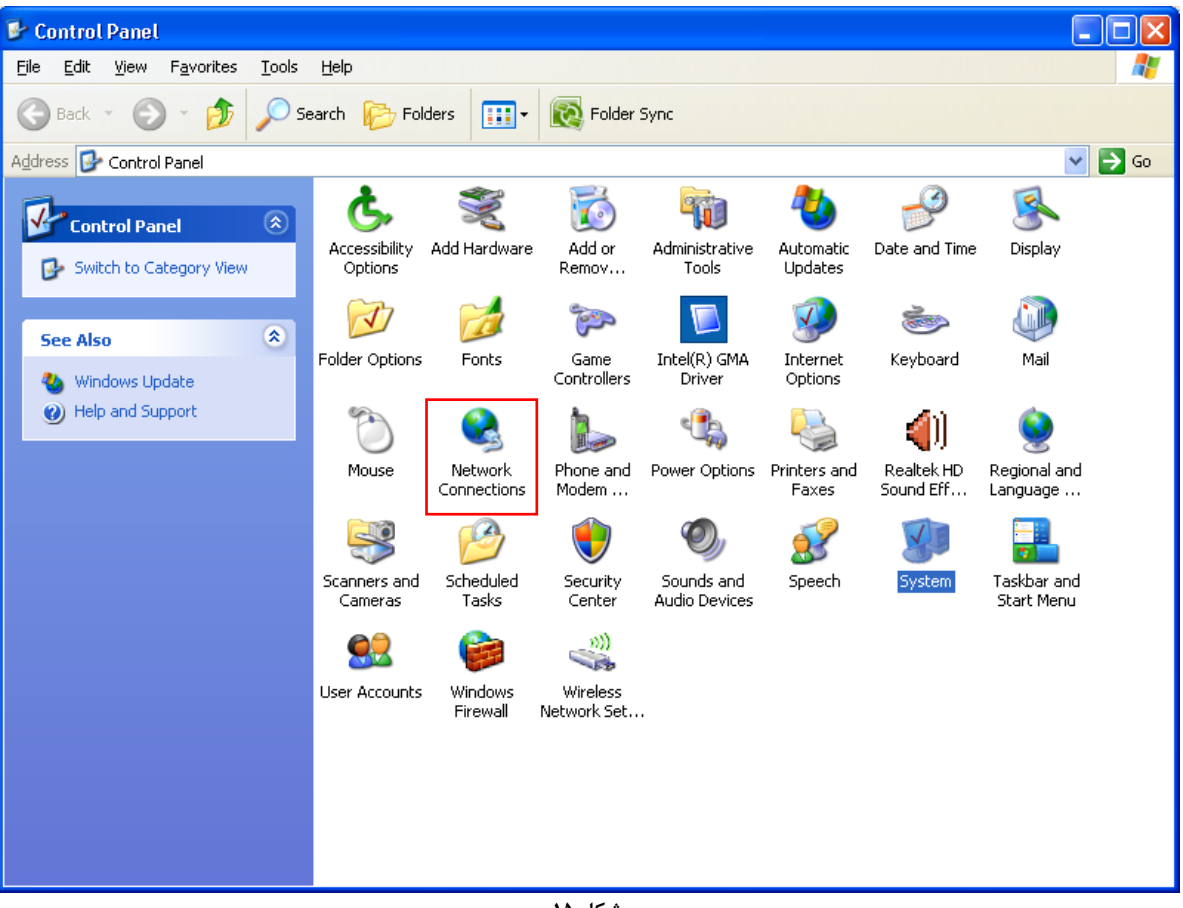

**شکل 15**

بر روی گزینه Local Area Connection کلیک راست کرده سپس بر روی Properties کلیک کنید.

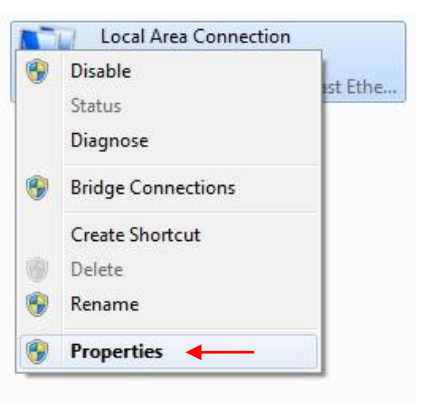

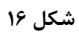

11

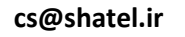

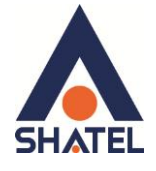

بعد از انتخاب Properties ، صفحه Local Area Connection Properties باز می شود. گزینه Internet Protocol (TCP/IP) را انتخاب کرده و روی Properties کلیک کنید.

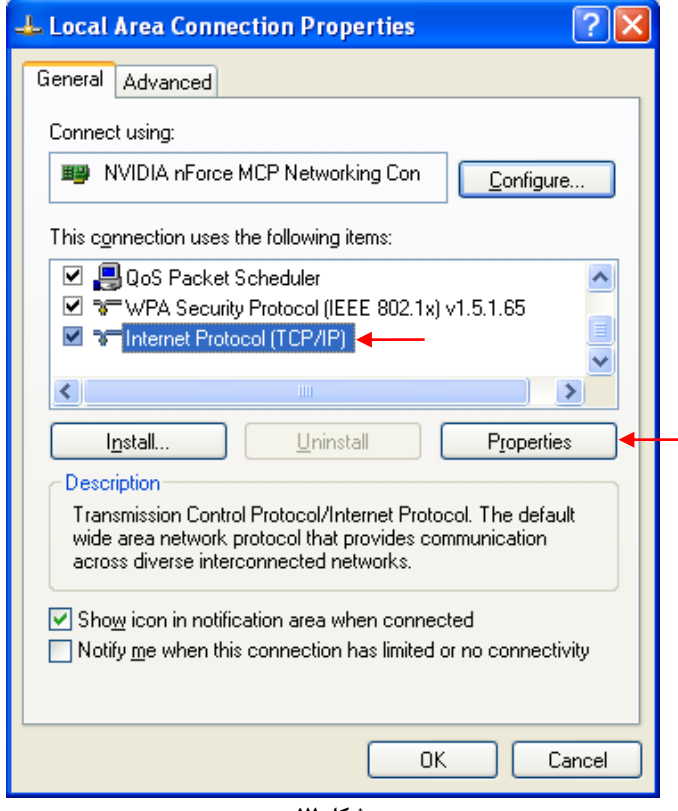

شکل ۱۷

بعد از وارد شدن به صفحه زير تنظيمات IP را به صورت زير انجام دهيد:

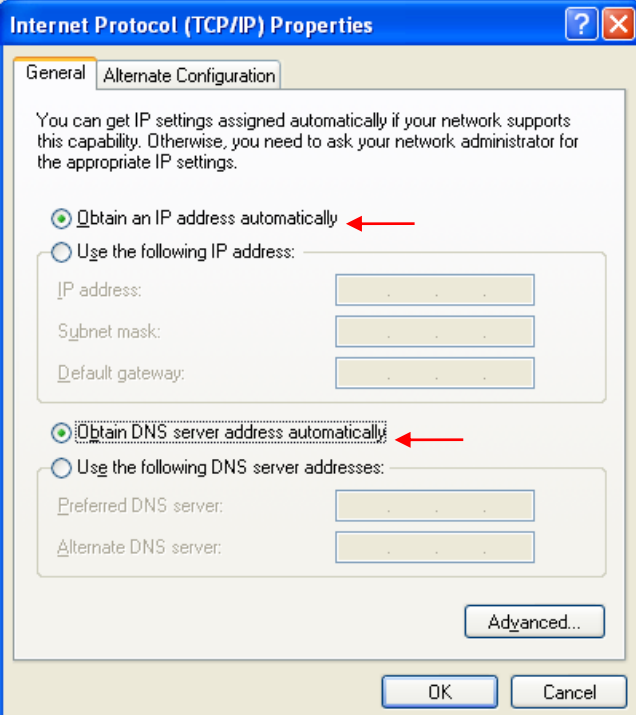

شكل **۱۸** 

 $\mathcal{N}$ 

<span id="page-14-1"></span>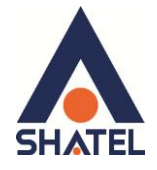

### <span id="page-14-0"></span>**َرَد بً کىسُل مُدم** این مودم به صورت پیش فرض 192.168.1.1 میباشد. برای وارد شدن به کنسول مودم یک صفحه مرورگر (Internet Explorer یا Firefox یا ...) باز کرده و در قسمت Bar آن، 192.168.1.1 را وارد کنید

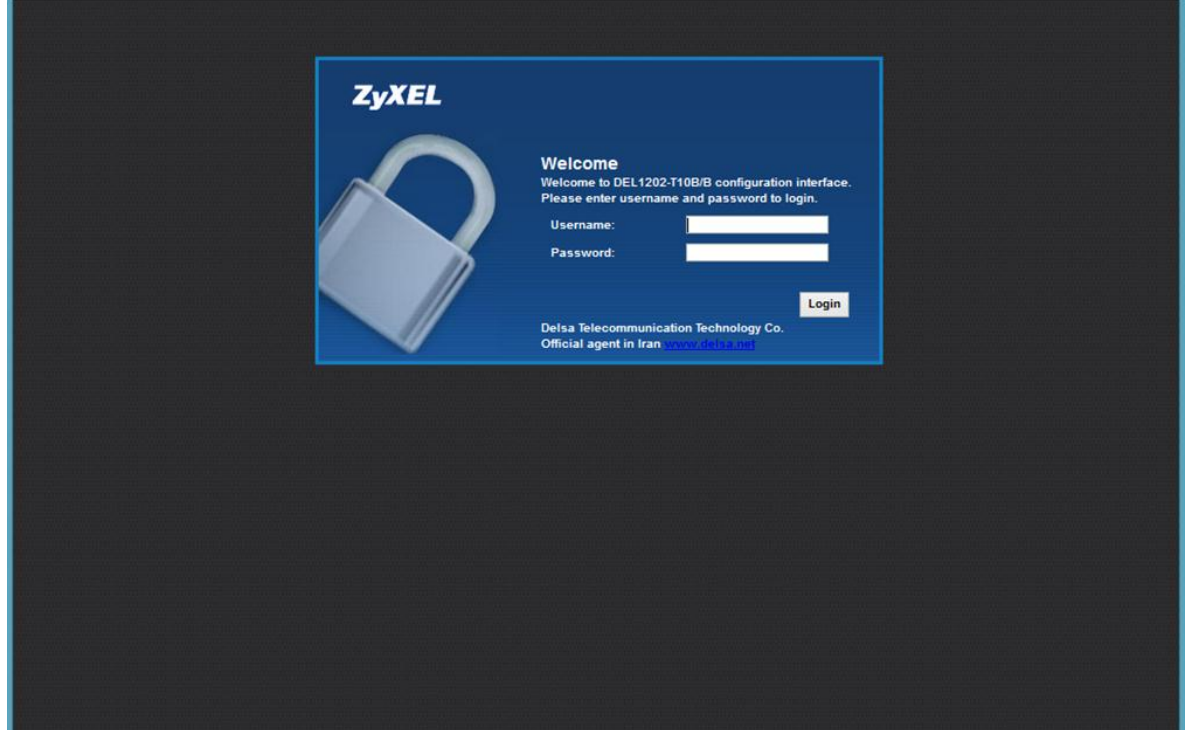

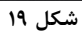

در این مرحله برای وارد شدن به کنسول، در قسمت damin ،username , Password را وارد کنید.

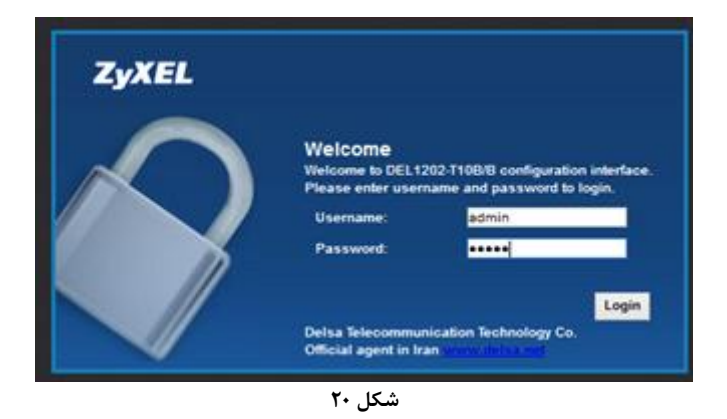

 $15$ 

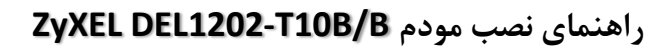

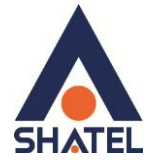

بعد از وارد شدن به کنسول مودم صفحه زير باز می شود.

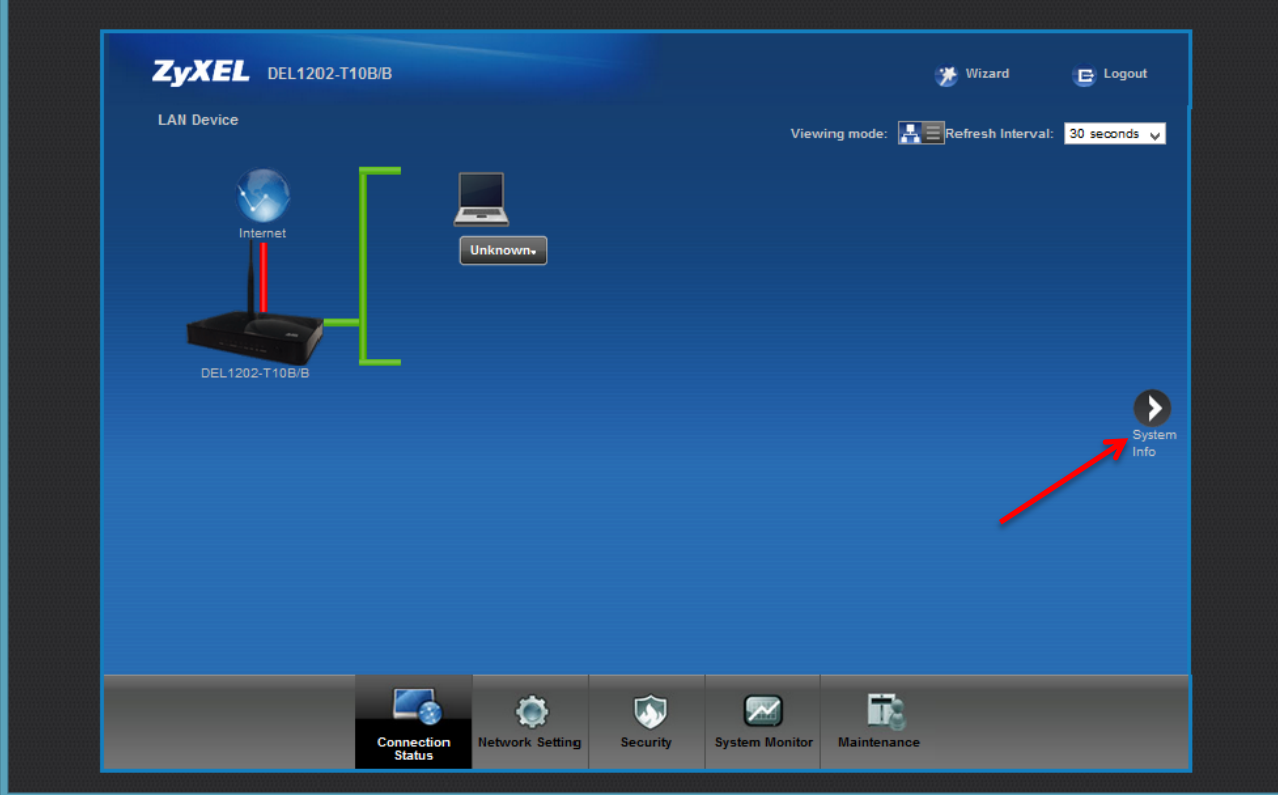

**شکل 21**

در این صفحه گزینه System Info را انتخاب کنید. در قسمت Interface Status، میتوانید سرعت Downstream/Upstream سا ِؾا٘ذٖ تفشِاییذ.

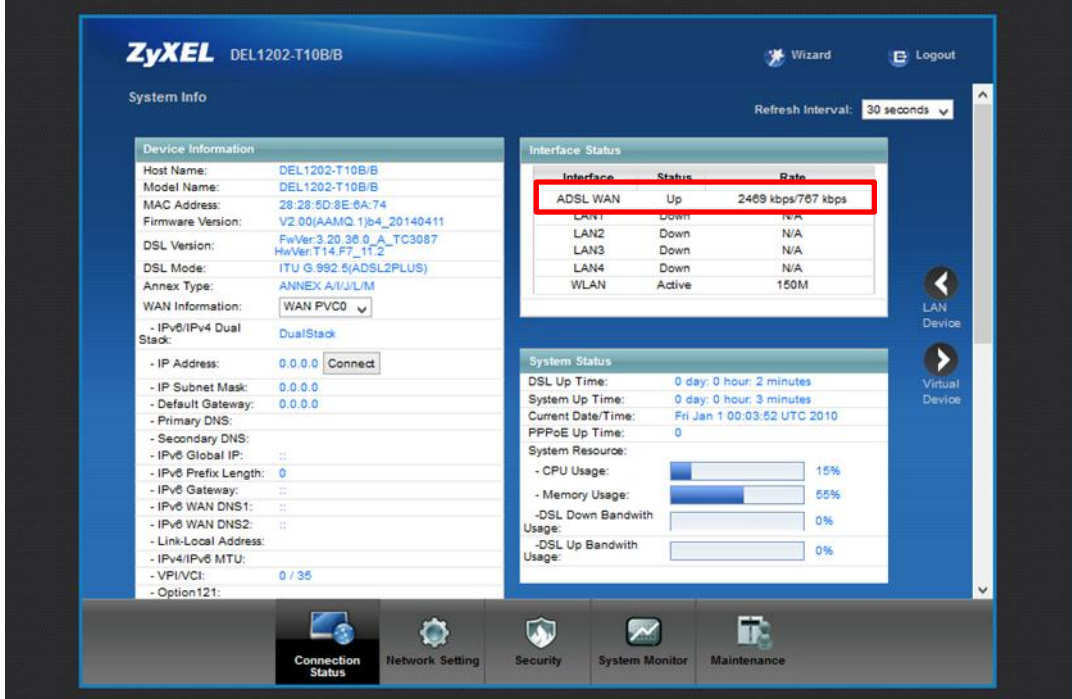

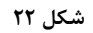

 $14$ 

<span id="page-16-0"></span>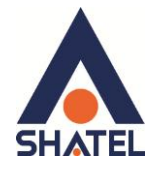

**تىظیمات مُدم بزای اتصال بً ایىتزوت**

تنظیمات بالا را انجام داده و سپس بر روی Apply کلیک کنید.

برای انجام تنظیمات مودم در منوی پایین گزینه Network setting را انتخاب و بر روی گزینه Broadband کلیک كنيد.

Mode: Router Encapsulation: PPPoE User Name 2 شناسه کاربری: User Name Multiplexing: LLC  $VPI=0$ ,  $VCI=35$ 

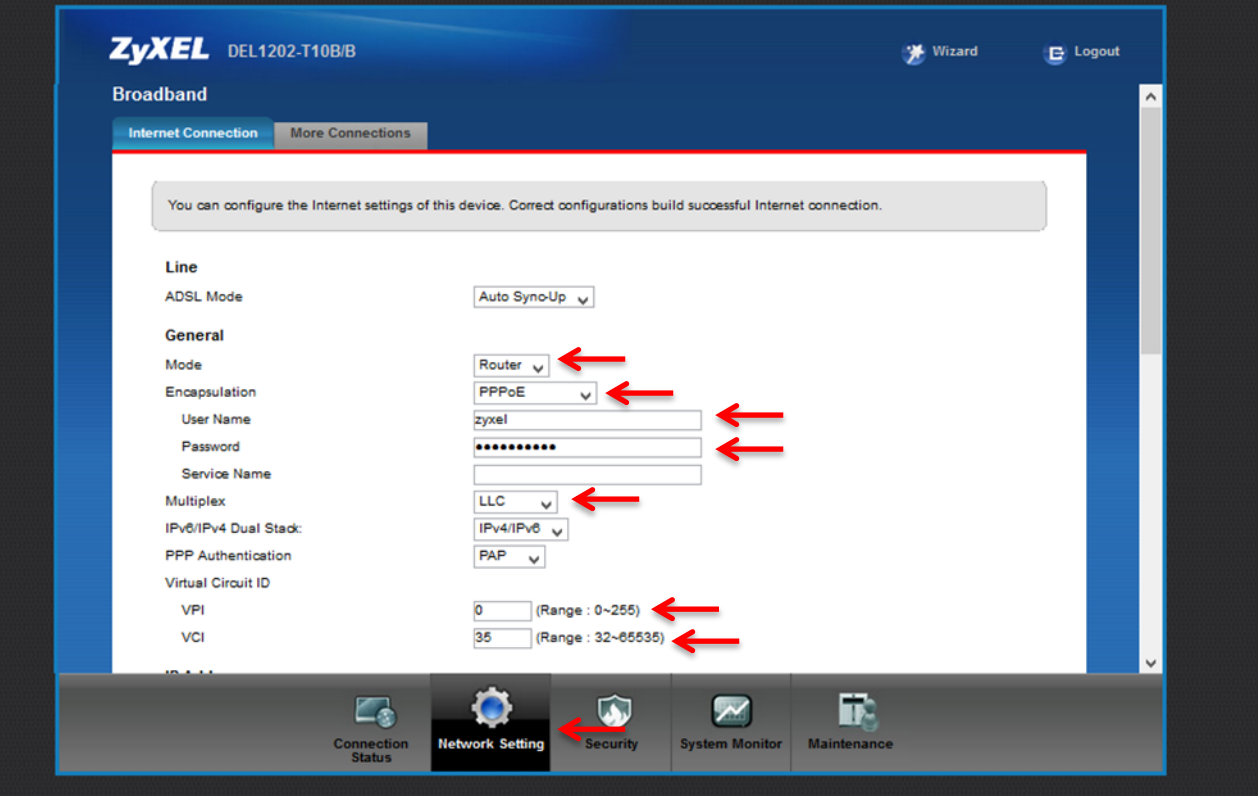

<span id="page-16-1"></span>**شکل 39**

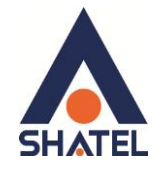

**تىظیمات َایزلس** برای انجام تنظیمات وایرلس مودم میبایست به صورت زیر عمل کنید : از منوی Network setting بر وی گزینه  $\rho$ Wireless کلیک کنید. با باز شدن قسمت Wireless در سربرگ General تیک گزینه Enable Wireless LAN را بزنید. لازم به توضیح است که در این قسمت می توانید به صورت دستی نیز Channel وایرلس خود را تغییر دهید. تغییر Channel در زمان هایی به کار برده می شود که فرکانس ارتباط وایرلس با دیگر فرکانس های موجود در محیط تداخل داشته باشد و همین امر باعث قطعی شبکه وایرلس و یا تضعیف فرکانس آن شود. نام شبكه وایرلس در قسمت Wireless Network Nameبه صورت پیش فرض انتخاب شده است . شما می توانید به جای این نام از اسامی دلخواه برای شبکه وایرلس خود استفاده کنید. تیک گزینه Hide را بردارید. ( این گزینه برای زمانی می باشد که شما می خواهید شبکه وایرلس شما در صورت Search توسط دیگر سیستم ها مشاهده نشود و خواهان انجام تنظیمات به صورت دستی می باشید. ) به این نکته توجه داشته باشید که در صورتی که مودم خود را به تازگی از شاتل تهیه کرده باشید پسورد پیش فرض آن پشت مودم با عنوان WiFi key نوشته شده است .

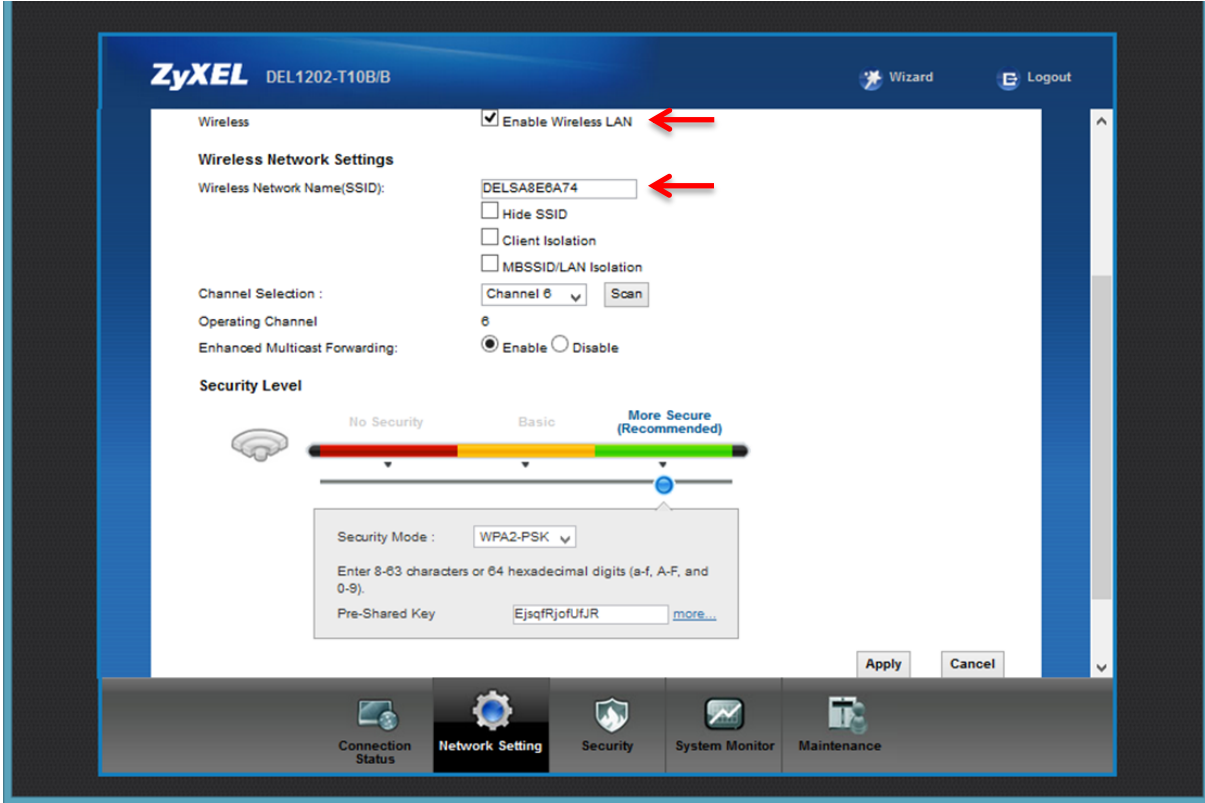

**شکل 24**

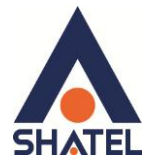

در صورتی که بخواهید بر روی شبکه وایرلس خود پسورد بگذارید و این امکان را فراهم سازید که هیچ شخصی بدون داشتن پسورد نتواند به شبکه وایرلس شما کانکت شود می توانید گزینه Security را در حالتهایی غیر از No Security انتخاب بفرمایید.

شما می توانید به صورت اولین پیشنهاد نوع Security در حالت WPA-PSK انتخاب بفرمایید.

در قسمت Pre-Shared Key ، یک پسورد 10 تایی وارد کنید. (پسورد مورد نظر حداقل 8 کاراکتر و میتواند ترکیبی از حروف و اعداد باشد.)

سپس بر روی گزینه Apply کلیک کنید.

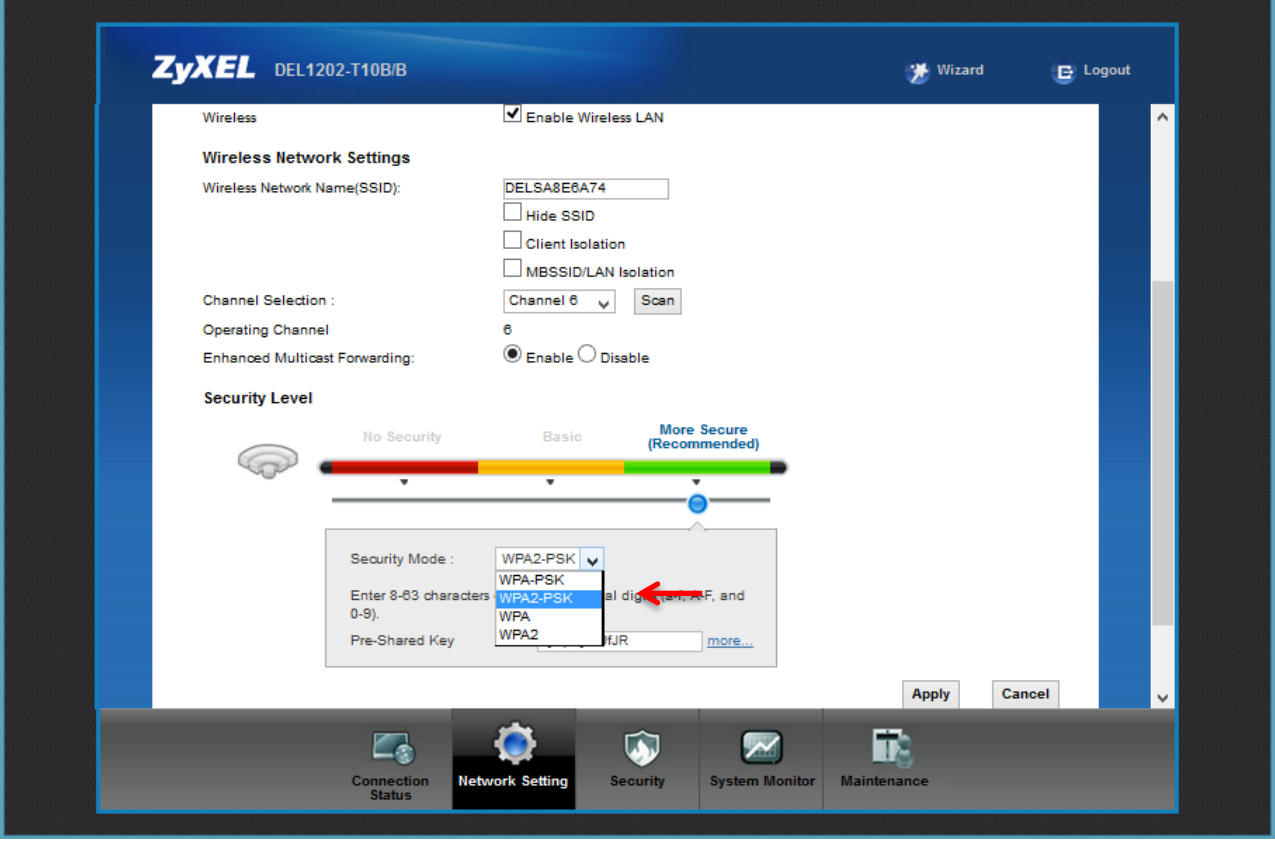

**شکل 25**

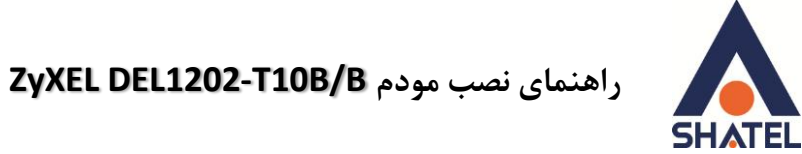

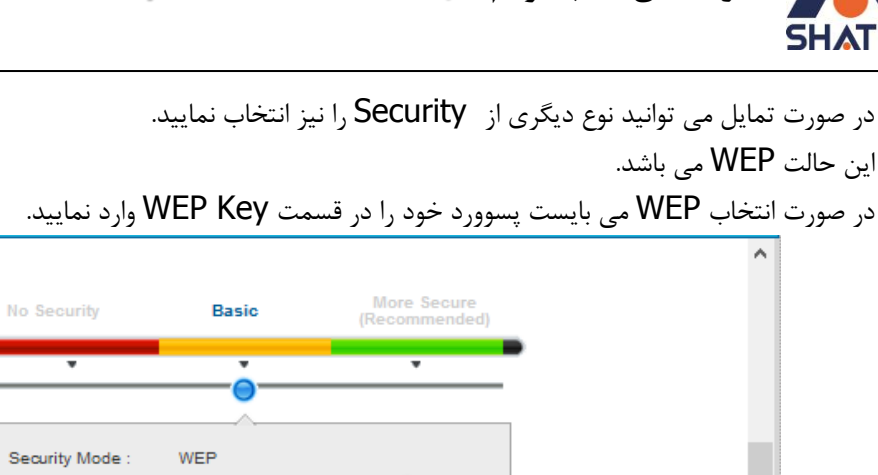

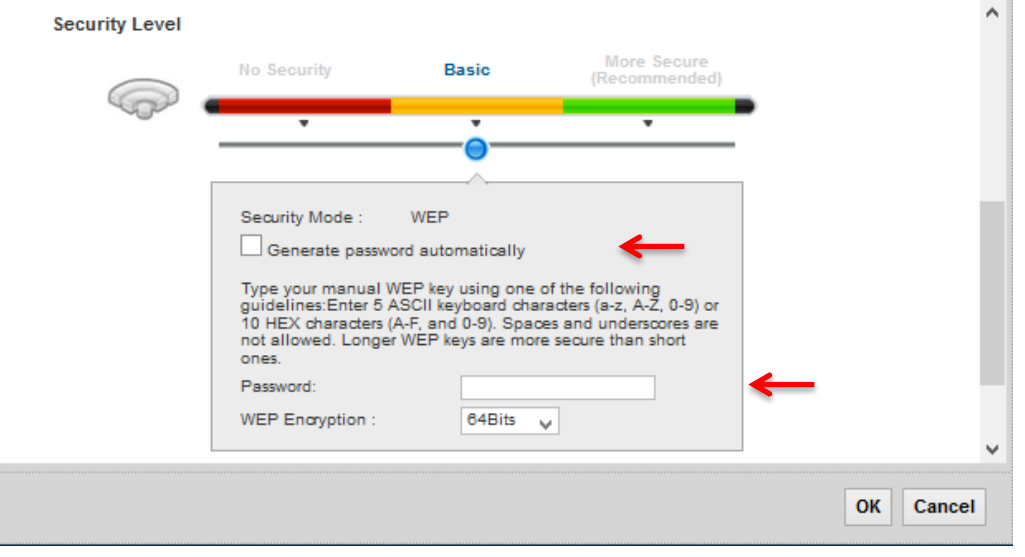

**شکل26**

هم چنین شما می توانید برای بالا بردن Power خروجی وایرلس خود از منوی Network setting وارد قسمت Wireless شده و با وارد شدن به قسمت Advance از قسمت Output Power توان را بر روی ١٠٠٪ قرار داده و توان وایرلس را بالا ببرید.

این مورد ممکن است برای حل مشکلات قطعی وایرلس شما موثر باشد.

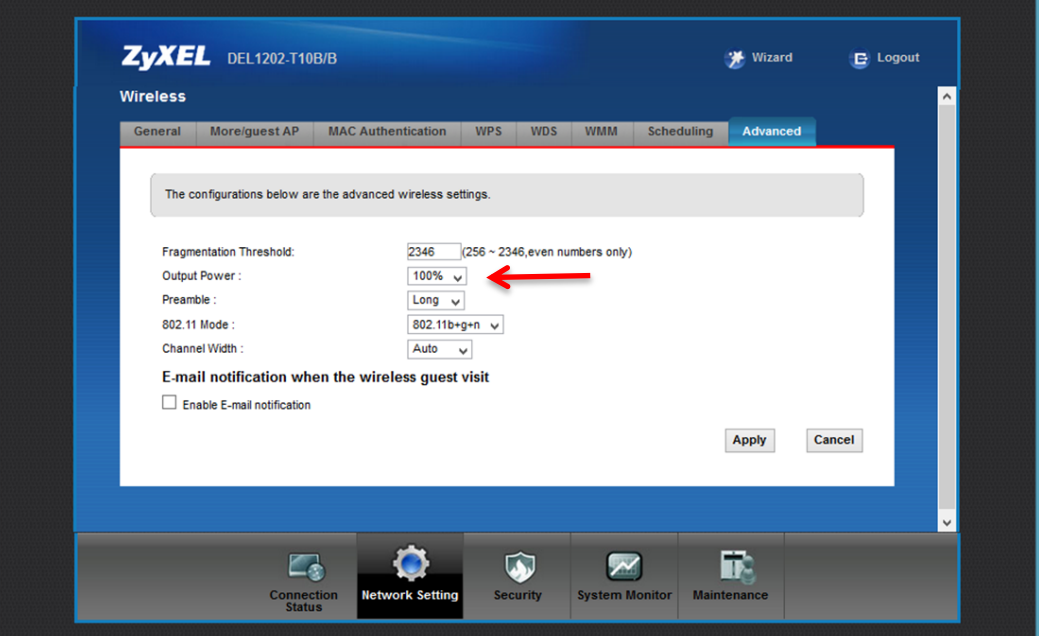

**شکل 32**

 $\lambda$ 

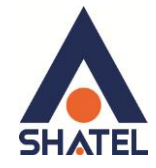

#### **MAC Authentication**

از این صفحه برای تغییر تنظیمات MAC Filler زایکسل استفاده میشود. با کلیک بر روی دکمه Add new MAC address در این قسمت میتوان این تنظیمات را انجام داد.

این قابلیت برای این استفاده می شود که بتوان اجازه دسترسی و یا عدم دسترسی برای تعدادی از سیستم ها ایجاد کر د.

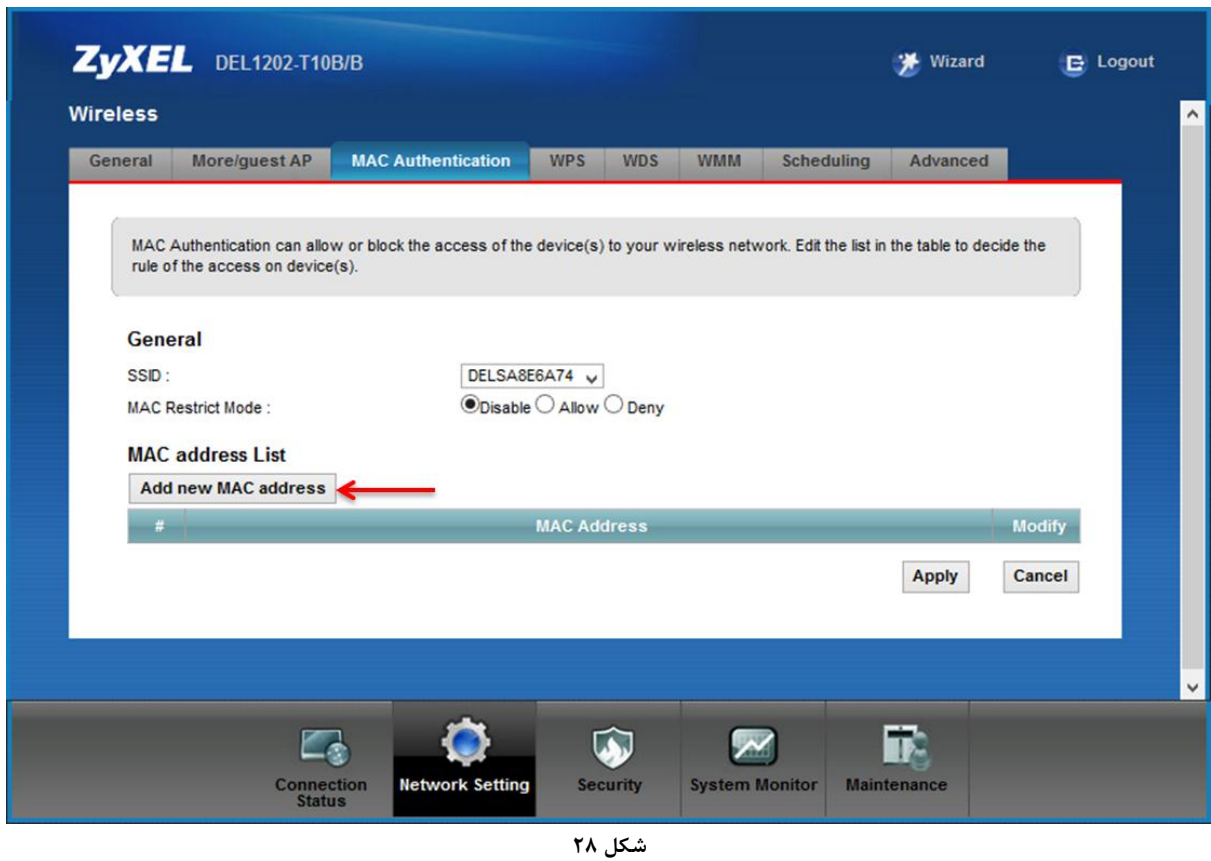

برای انجام این تنظیمات ابتدا SSID تعیین شده روی تنظیمات وایرلس را انتخاب کنید . بعد از انجام این کار با توجه به مقصود خود از MAC Filtering گزینه Deny و یا Allow را انتخاب بفرمایید.در صورت انتخاب گزینه Deny لیست MAC های درج شده در جدول اجازه دسترسی به شبکه وایرلس را ندارند و در صورت انتخاب گزینه Allow فقط MAC های درج شده در جدول اجازه دسترسی به شبکه وايرلس را دارند.

بعد از انتخاب گزینه Allow و یا Deny ، بر روی گزینه Add new MAC address کلیک کرده و MAC address دستگاه مورد نظر را وارد نمایید.

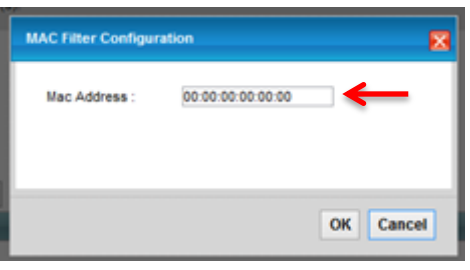

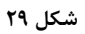

19

**راٌىمای وصب مُدم B/B10T1202-DEL ZyXEL**

<span id="page-21-0"></span>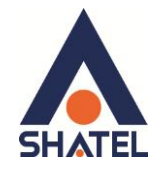

### **More/guest AP سزبزگ**

در این صفحه می توان شبکه های وایرلس متعددی بر روی دستگاه تعریف نمود.

از مسیر Network setting > Wireless > More/guest AP صفحه زیر ظاهر می گردد:

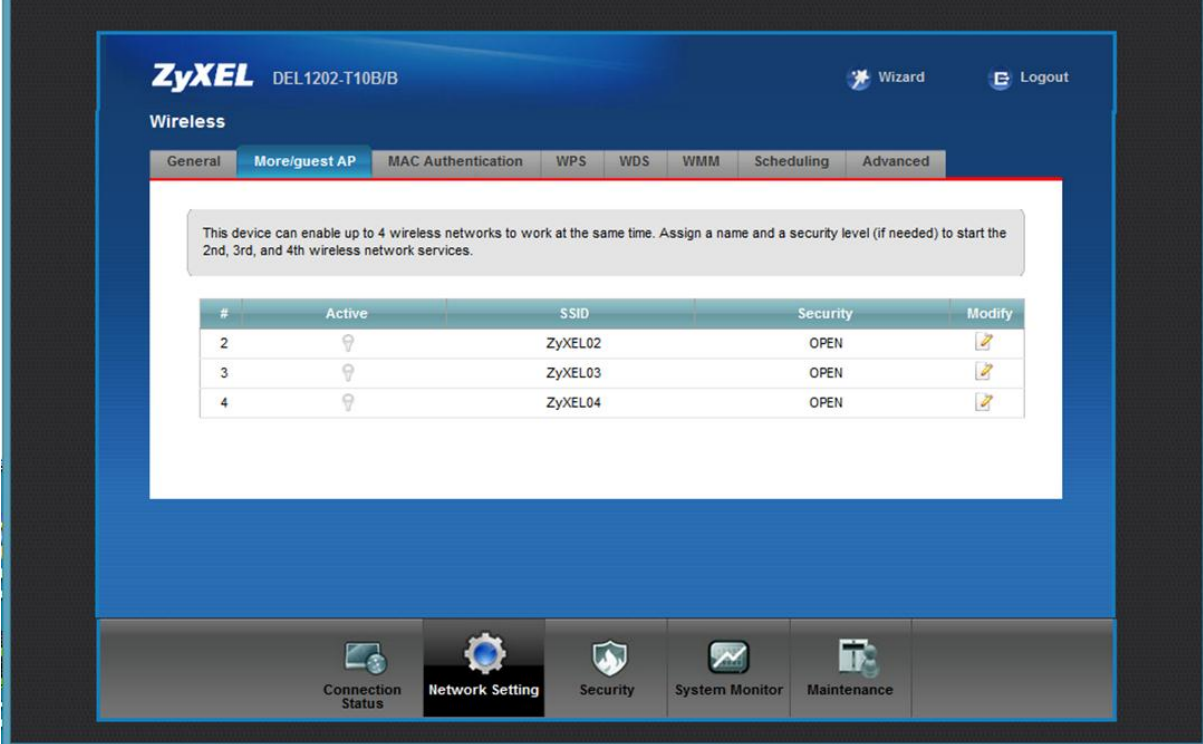

**شکل 31**

برای انجام این تنظیمات شما می توانید با انتخاب گزینه Edit در قسمت Modify شبکه های وایرلس دیگری با تنظیمات جداگانه ای تعریف نمایید.

> <span id="page-21-1"></span>Active : گزینه ای برای فعال نمودن یا غیر فعال نمودن شبکه وایرلس می باشد. SSID : نامی که مشخص کننده یکی از شبکه های وایرلس مودم زایکسل می باشد . Security : این فیلد نوع امنیت شبکه وایرلس را مشخص می نماید. Modify: شامل گزینه Edit می باشد. گزینه Edit جهت اعمال تغییرات در تنظمیات وایرلس می باشد. Apply : با انتخاب این گزینه تنظیمات انجام شده ذخیره میشود.

 $\mathsf{r}$ .

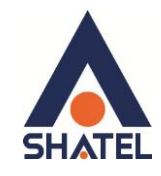

#### **سزبزگ WPS**

به صورت پیش فرض شبكه وایرلس بر روی مودم های ZyXEL فعال می باشد. شما می توانید با فشردن دکمه روی مودم (که با علامت کلید مشخص شده است) به مدت ۱ ثانیه، وایرلس را بر روی مودم فعال نمایید. با فعال شدن وایرلس، چراغ WPS بر روی مودم شما سبز خواهد شد. ی چنین شما می توانید با استفاده از این دکمه مابین مودم ZyXEL و دستگاه دیگری با قابلیت WPS ارتباط وایرلس از نوع Secure برقرار نمایید. برای ایجاد این ارتباط به دو صورت می توانید عمل کنید :

#### **PBC 1 Method( با استفادي اس دکمً WPS)**

ابتدا روی مودم دکمه WPS را به مدت ۱۰-۱۵ ثانیه فشار داده و بعد از آن رها کنید ، بعد از انجام این کار حال بر روی دستگاه دیگر که قصد ارتباط با مودم ع $\sf J, \sf ZyXEL$  دارد دکمه  $\sf J, \sf WPS/WLAN$ انتخاب نمایید. چراغ WPS بر روی مودم در هنگام برقراری این ارتباط به صورت چشمک زن خواهد شد. بعد از اینکه ارتباط شما به صورت موفقیت آمیز برقرار گردید، چراغ WPS بر روی مودم سبز خواهد شد. هم چنین لازم است که برای استفاده از این امکان گزینه Enable WPS را بر روی مودم خود فعال نمایید.

### **PIN 2 Method ( بذَن استفادي اس دکمً WPS)**

PIN در مواقعی مورد استفاده قرار می گیرد که شما می خواهید بدون استفاده از دکمه موجود بر روی مودم از این قابلیت استفاده نمایید. در این هنگام می بایست عدد درج شده در قسمت AP PIN را در دستگاهی که می خواهید با مودم ارتباط از طریق WPS داشته باشد وارد نمایید.

در قسمت پایین نیز مشخصات مربوط به شبکه وایرلس شما درج شده است.

در صورتی که بخواهید شبکه وایرلس های مربوط به سرویس WPS غیرفعال شود می توانید گزینه Release را انتخاب ّٔاییذ.

برای ایجاد PIN جدید نیز می توانید از دکمه Generate New PIN استفاده نماسد .

۲۱

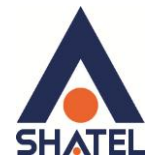

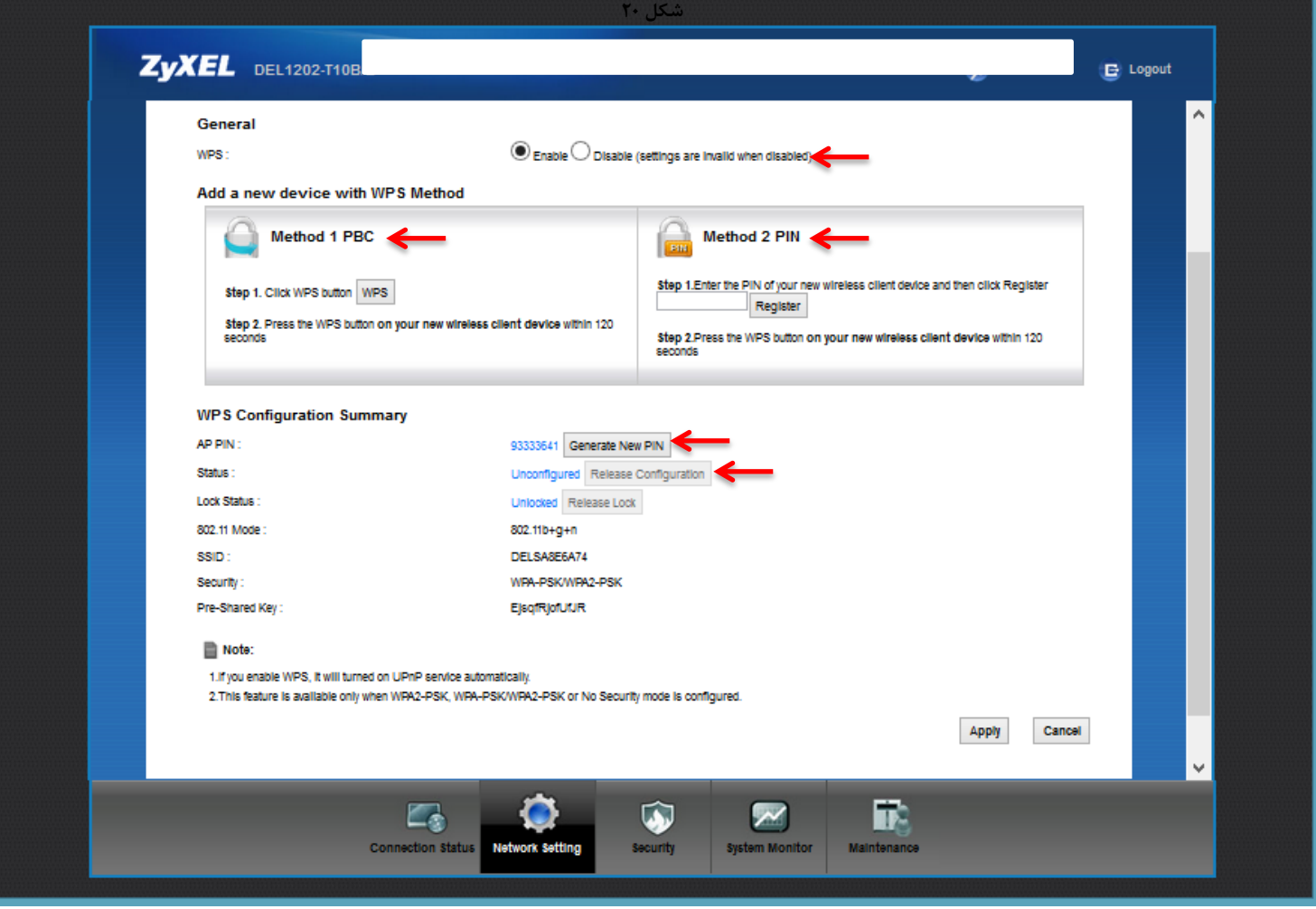

شکل ۱۹

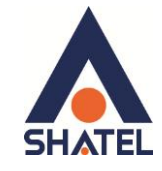

# <span id="page-24-0"></span>سربرگ WDS

دستگاه Access Point از Wireless Distribution System (WDS) استفاده می نماید و از این قابلیت می توان در اتصال به شبکه های وایرلس و Access Point های دیگر استفاده نمود. WDS security مستقل از تنظيمات Security بين زايكسل و كلاينت هاي وايرلس ميباشد. رای انجام این کار کافیست که نوع TKIP , AES ) Security) را تعیین نموده و بعد از زدن تیک Active در قسمت MAC Address ، Remote Bridge MAC Address دیگر Access Point ی که می خواهید با آن ها ارتباط برقرار نماييد را درج كنيد.

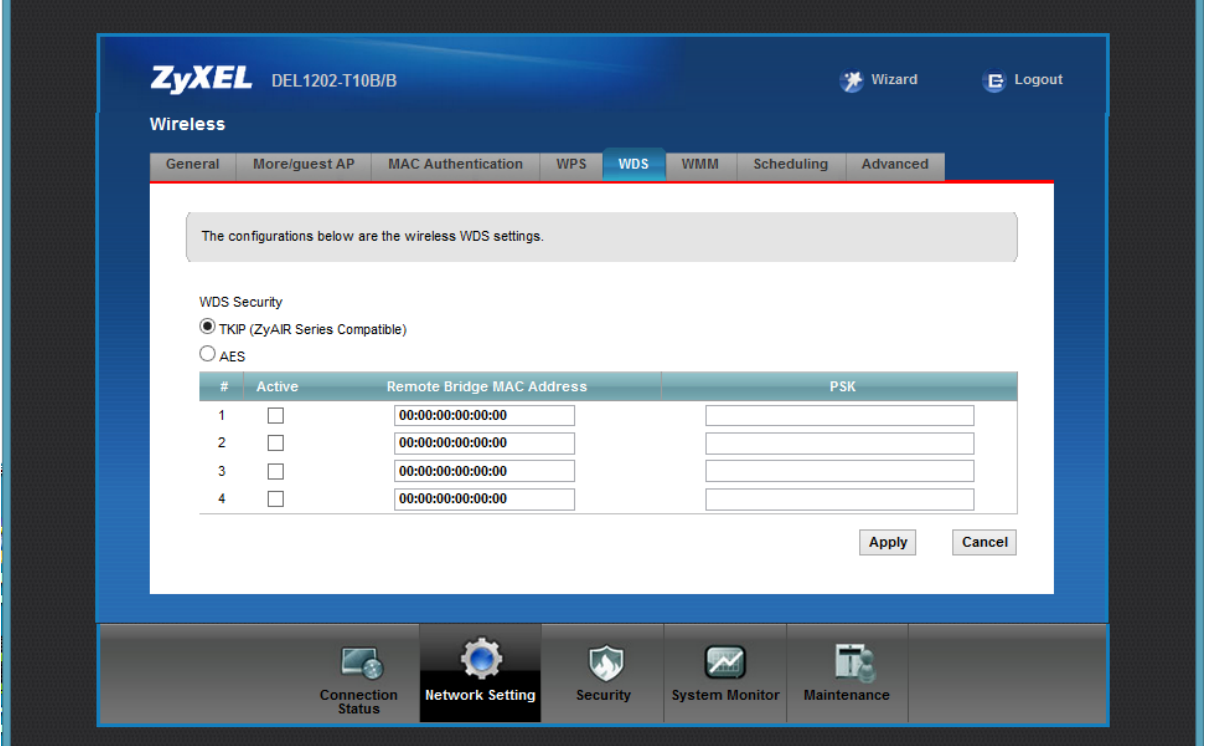

شکل ۳۲

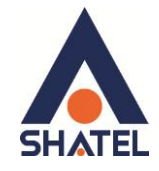

# **سزبزگ Scheduling**

شما می توانید با استفاده از این سربرگ و با انجام تنظیمات لازم ، محدودیت خاصی برای استفاده از شبکه وایرلس خود قرار دهند. به عنوان مثال شما می توانید تنظیم نمایید که هر روز در بازه خاصی از زمان شبکه وایرلس شما در دسترس بوده و یا قطع باشد. زدن تیک Enable به معنای فعال بودن وایرلس در بازه مورد نظر و تیک Disable به معنای عدم فعال بودن در بازه مورد نظر است.

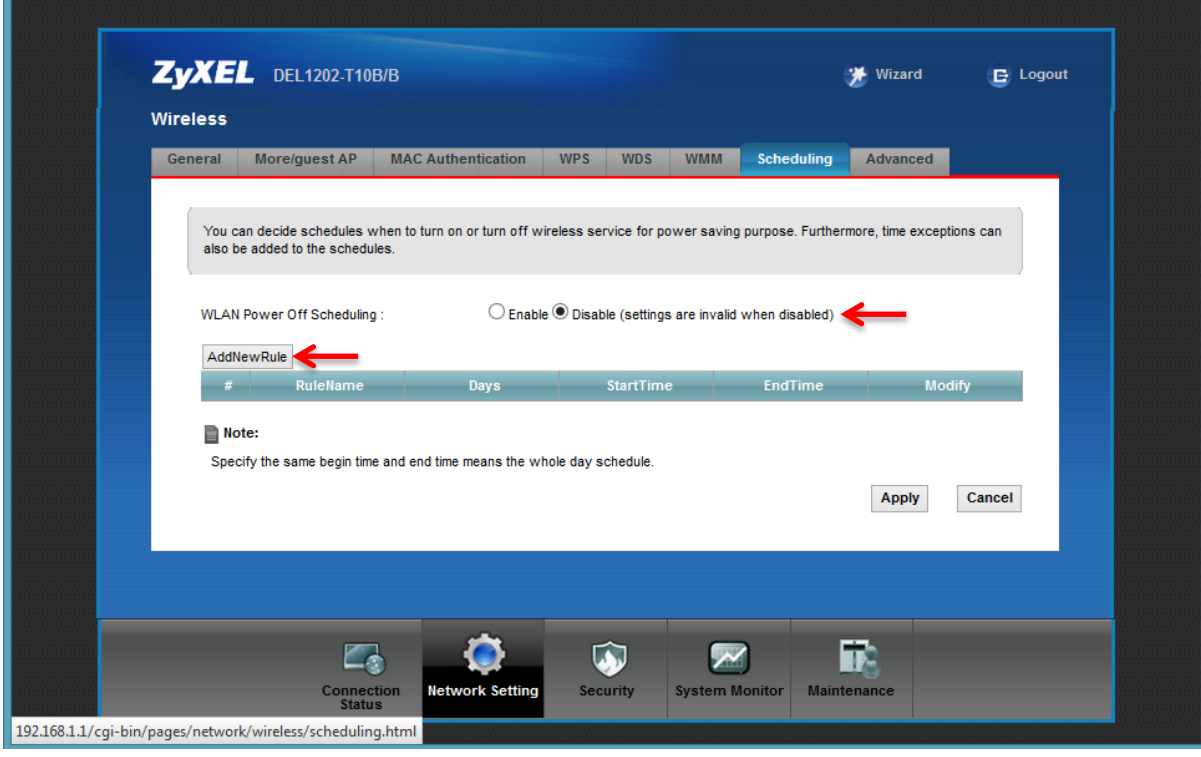

**شکل 33**

<span id="page-26-0"></span>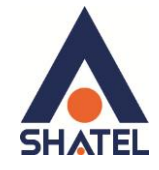

### **تغییز دادن IP مُدم**

در صورت متفاوت بودن Range IP شبکه داخلی با IP پیش فرض مودم ، IP مودم را به Range شبکه داخلی تان تغییر دهید. برای تغییر دادن IP مودم به شکل زیر عمل کنید: از منویNetwork setting گزینه Home networking را انتخاب کرده و در سربرگ DHCP ، LAN Setup را Disable ّٔاییذ. بعد از انجام این کار در قسمت IP ،IP Address مودم را تغییر دهید.

سپس بر روی Apply کلیک کنید.

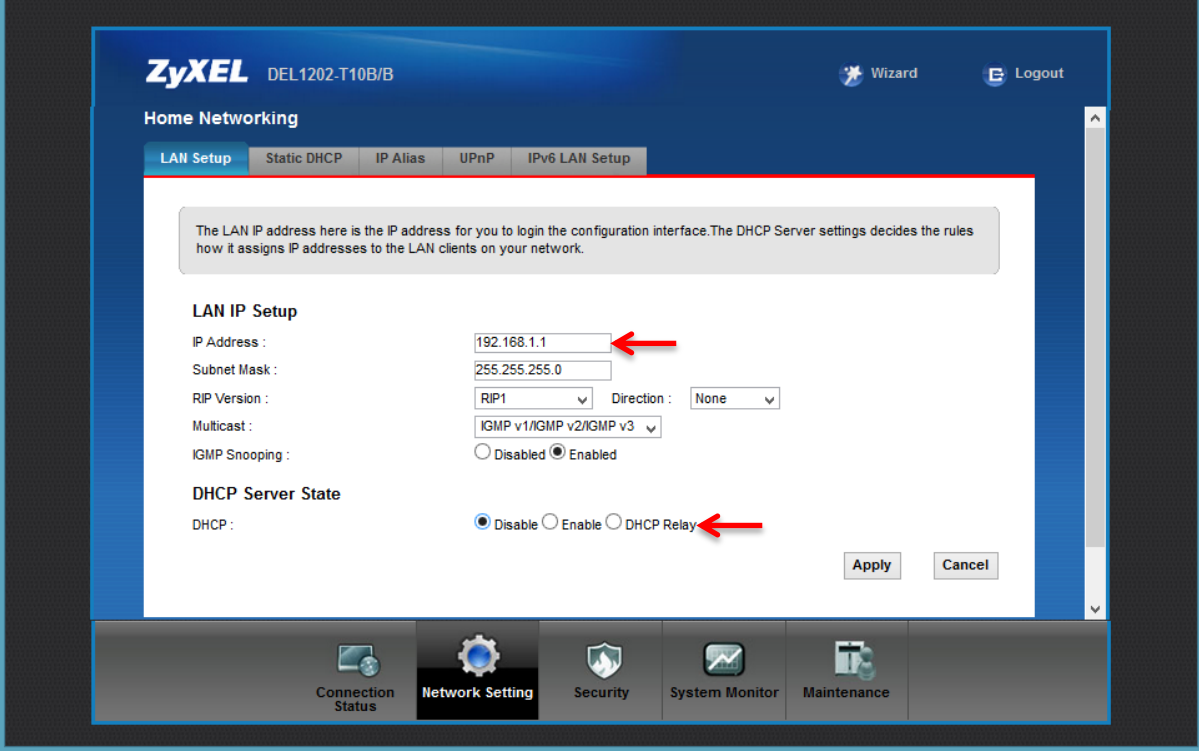

**شکل 34**

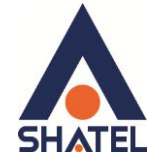

در صورتی که می خواهید از DHCP مودم استفاده نمایید بعد از تغییر IP می بایست در قسمت DHCP Server State ، با DHCP کردن DHCP ، ابتدای Range جدید IP شبکه داخلی خود را در State IP Pool Starting Address نیز وارد نمایید.

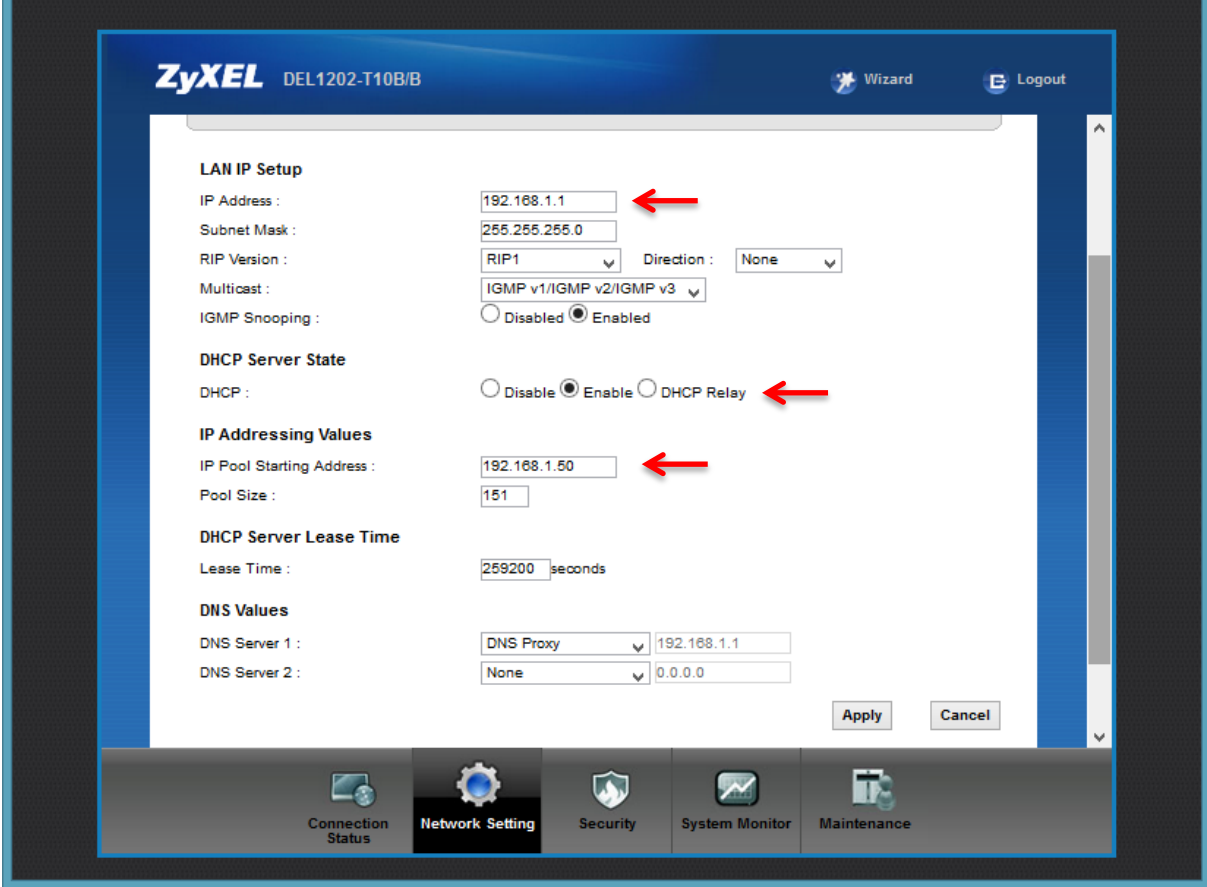

<span id="page-27-0"></span>**شکل 35**

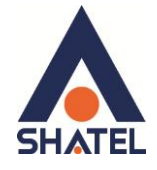

#### **Range IP تىظیمات**

اگر Range IP دارید و از آن استفاده می کنید، باید گزینه NAT را غیر فعال کنید. برای غیرفعال کردن این گزینه کافی است تیک گزینه Active را بر دارید و سپس بر روی Apply کلیک کنید. (مسیر این تیک در قسمت Network Setting >NAT می باشد )

هم چنین برای تنظیم Range لازم است که DHCP مودم غیر فعال شود لذا از منوی پایین وارد قسمت Network Disable ۱, DHCP ، LAN Setup را انتخاب کرده و در سربرگ Disable ۱, DHCP ، LAN Setup شده گزینه ّٔاییذ.

اولین و آخرین IP از Range IP شما به دلیل اختصاص آن به Broadcast و Network Number استفاده نشده و از باقی IP ها یکی از آن ها حتماً باید بر روی DSL CPE و سایر IP ها در شبکه Set خواهد شد.

سپس همان طور که در بخشهای قبلی توضیح داده شد، IP مودم را به یکی از IPهای Range خود تغییر دهید.

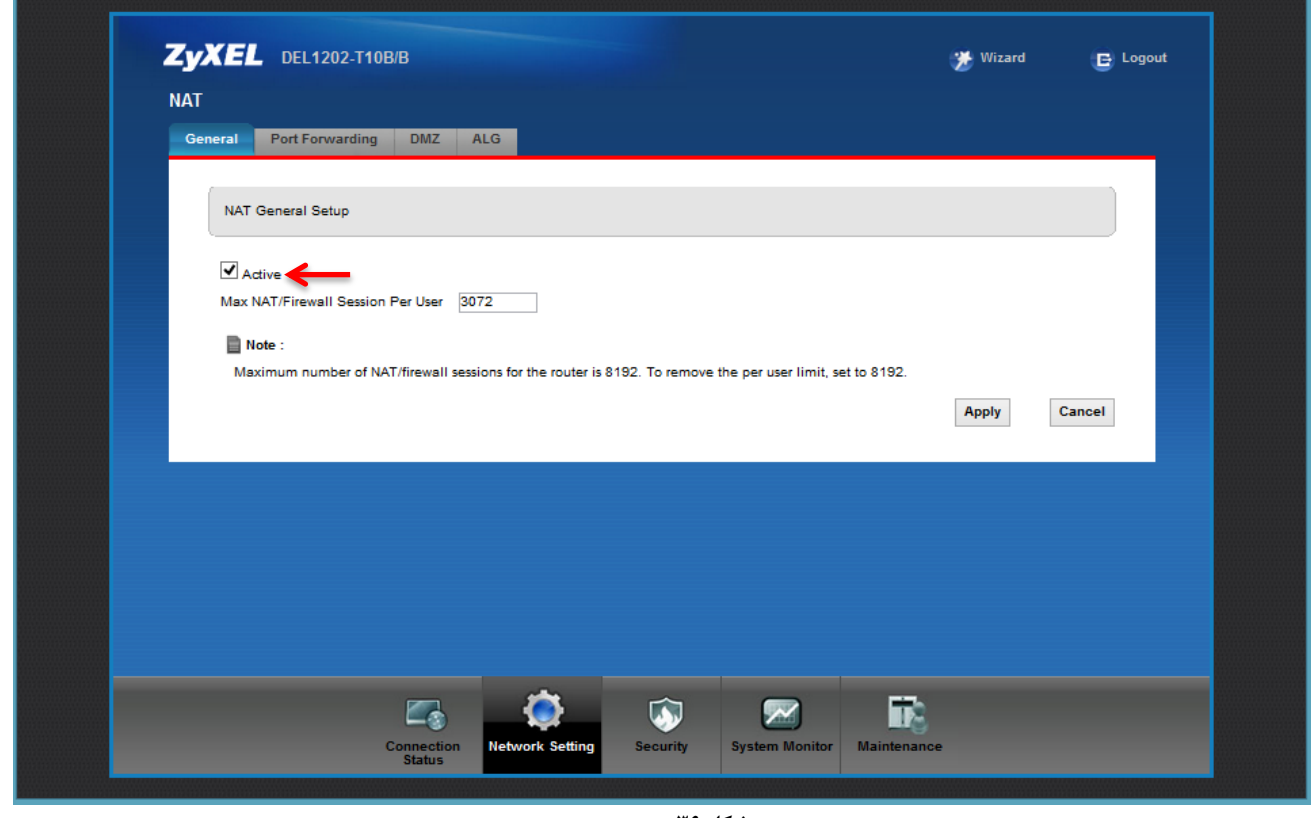

<span id="page-28-0"></span>**شکل 36**

.

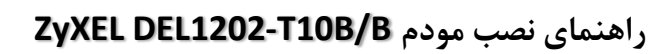

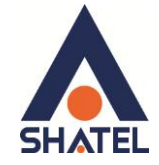

### **IP Alias**

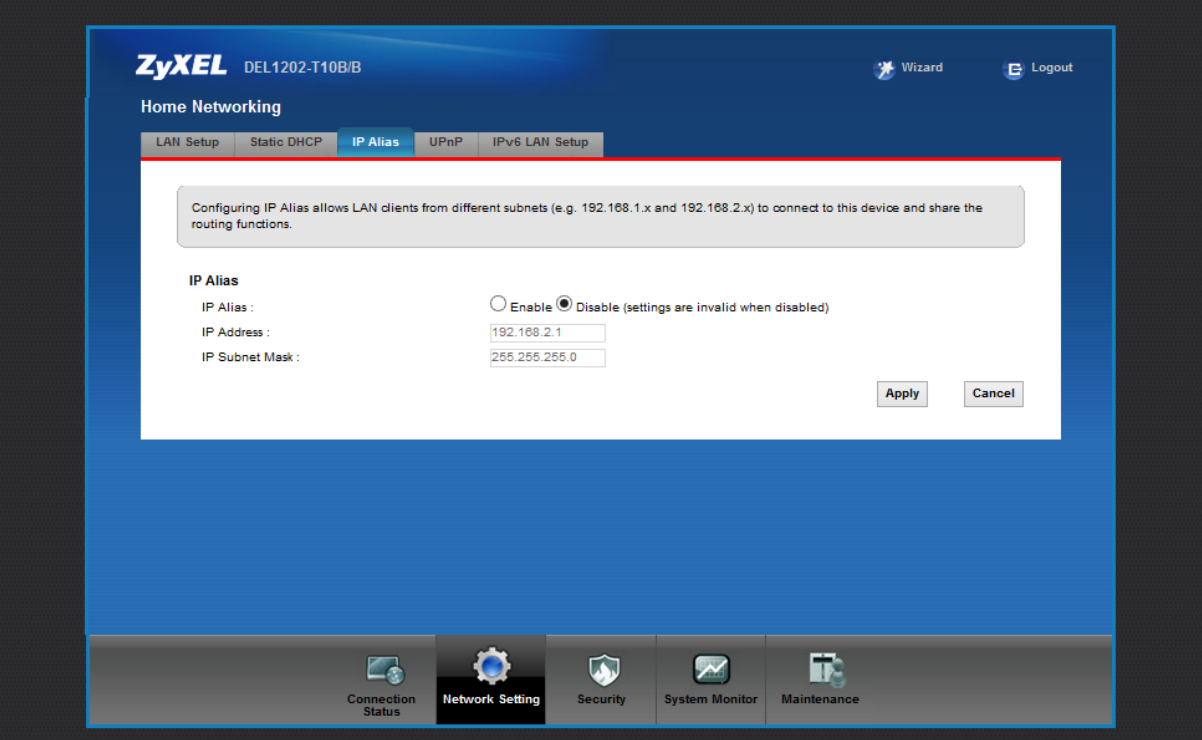

شکل ۳۷

این سربرگ به شما این قابلیت را می دهد که بر روی یک کارت شبکه با تقسیم بندی یک Range IP چند شبکه مجازی به وجود آوريد.

cs@shatel.ir

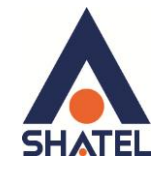

### <span id="page-30-0"></span>**Port Forwarding**

برای انجام Port Forwarding از منوی Network Setting گزینه NAT را انتخاب کرده و بر روی سربرگ Port Forwarding کلیک کنید با این کار صفحه به صورت شکل زیر ظاهر میشود.

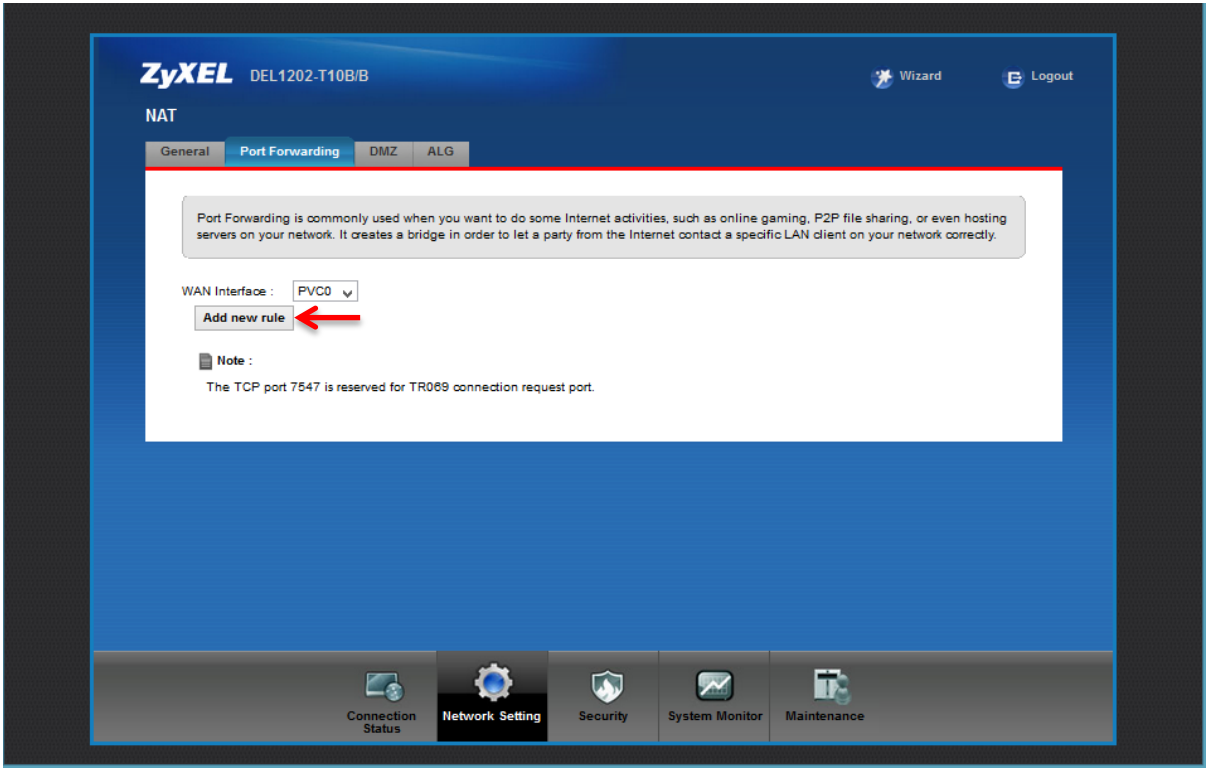

شكل ٢١

در این صفحه گزینه Add new rule را انتخاب کرده سپس صفحه زیر نشان داده میشود که دراین قسمت میبایست یک Rule تعريف كنيد.

۲۹

### **راٌىمای وصب مُدم B/B10T1202-DEL ZyXEL**

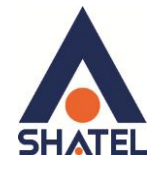

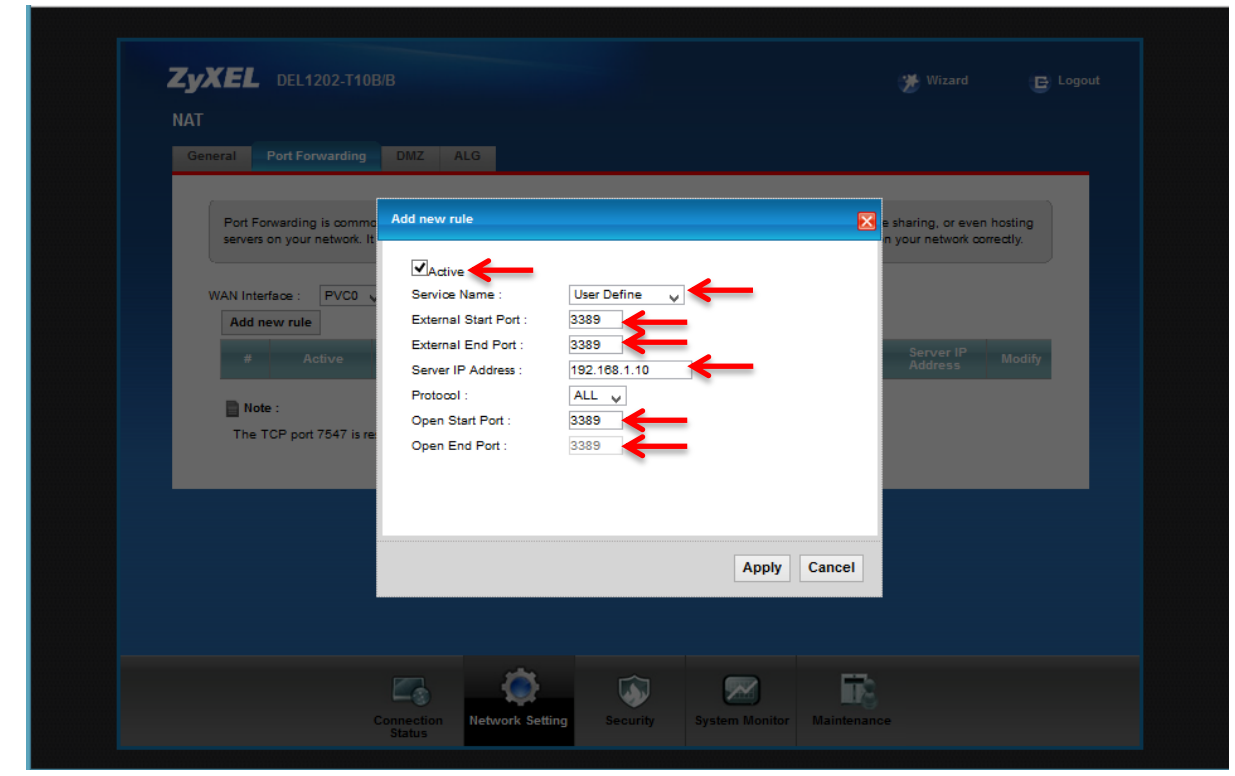

**شکل 22**

برای تعریف Rule در قسمت Service Name نام سرویس مورد نظر را وارد کنید. External Start Port رقم اول بازهای است، که قرار است درخواست از طریق این پورت از اینترنت به سمت DSL CPE ما ارسال شود. در صورتی که می خواهید این Rule را برای یک پورت Add کنید می توانید External Start Portو ایکتار ایکشان انتخاب نمایید . در صورتی که قصد Add کردن یک بازه برایاین مورد را دارید در این قسمت ابتدای بازه را در External Start Port و انتهای بازه را در External End Port ست نمایید. در قسمت IP Address ، Server IP Address مربوط به Server داخلی که قرار است سرویس روی آن ارائه شود را وارد کنید. . به این مورد دقت کنید که این IP می بایست با IP مودم در یک Range بوده و به صورت دستی و ثابت بر روی سیستم مورد نظر ست شده باشد.

در قسمت Open Start port رقم اول بازمای است که قرار است درخواست از طریق!ین پورت از DSL CPE به سمت شبکه داخلی شما ارسال شود. در صورتی که می خواهید این Rule را برای یک پورت Add نمایید میتوانید Open Start Port و Open End Port را یکسان انتخاب نمایید . در صورتی که قصد Add کردن یک بازه برای این مورد را دارید دراین قسمت ابتدای بازه را در Open Start Port و انتهای بازه را در Open End Port ست نمایید. در صورتی که این پورت با پورتی که درخواست از سمت آن ارسال می شود متفاوت نمی باشد می توانید در این قسمت همان پورت های وارد شده در قسمت ابتدایی را تنظیم نمایید.

٣٠

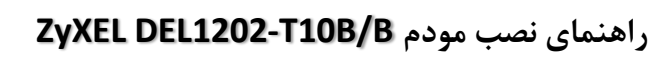

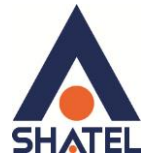

بعد از وارد كردن اطلاعات بالا بر روى Apply كليك كنيد. بهاين ترتيب يك Rule اضافه خواهد شد.

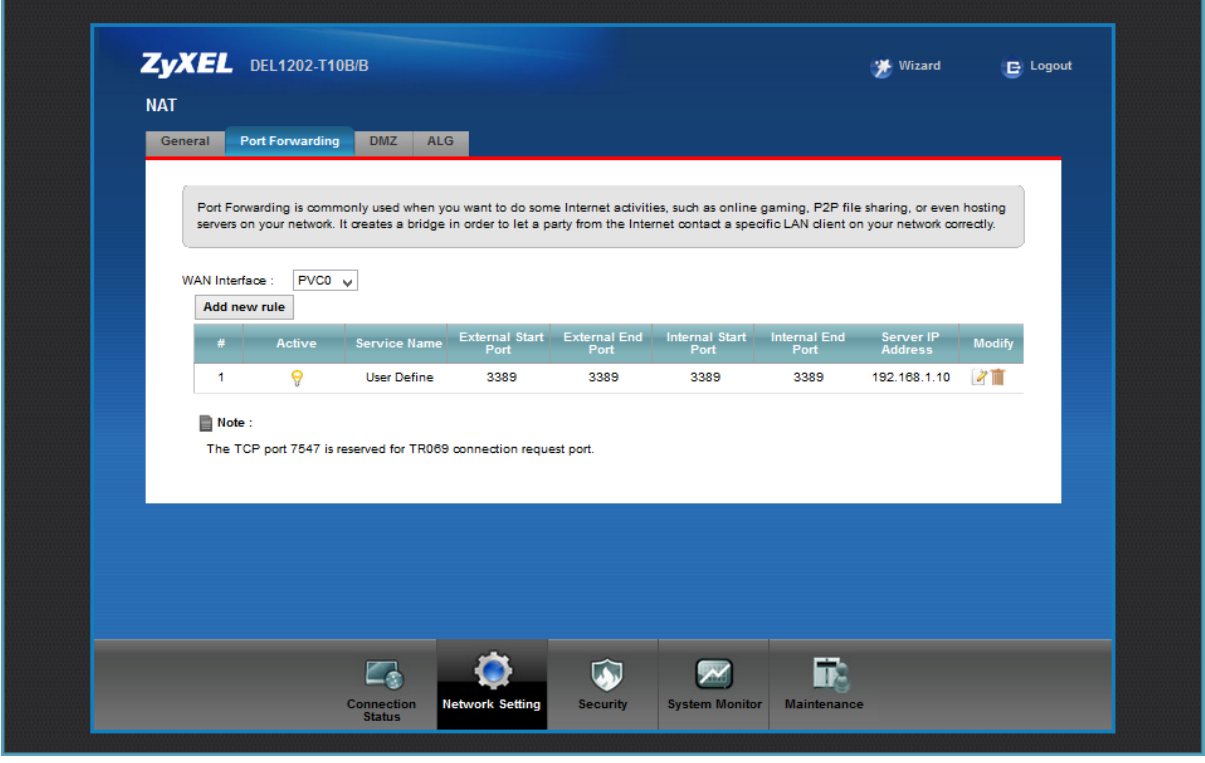

شكل ٤٠

<span id="page-32-0"></span>به عنوان مثال در شکل بالا Port Forwarding بر روی پورت 3389 برای Remote Desktop اعمال شده است.

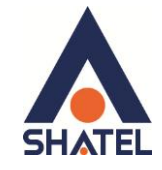

### **سزبزگ Filter**

استفاده نماییم.

در صورتی که بخواهیم بر روی مودم خود Filtering داخلی را برای بالا بردن امنیت داشته باشیم و بتوانیم از استفاده یک سری از کلاینت ها در شبکه جلوگیری کنیم از این امکان استفاده می شود . در این قسمت ابتدا می بایست نوع لیست انتخاب شده را مشخص کنیم که Black list هستند و یا white list و تیک گزینه ِ Active را زده و ِ MAC Address کلاینت مورد نظر را انتخاب کنید. با کلیلک بر روی گزینه Apply تنظیمات انجام شده ذخیره میگردد . برای پاک کردن Rule می توانیم ازگزینه Delete

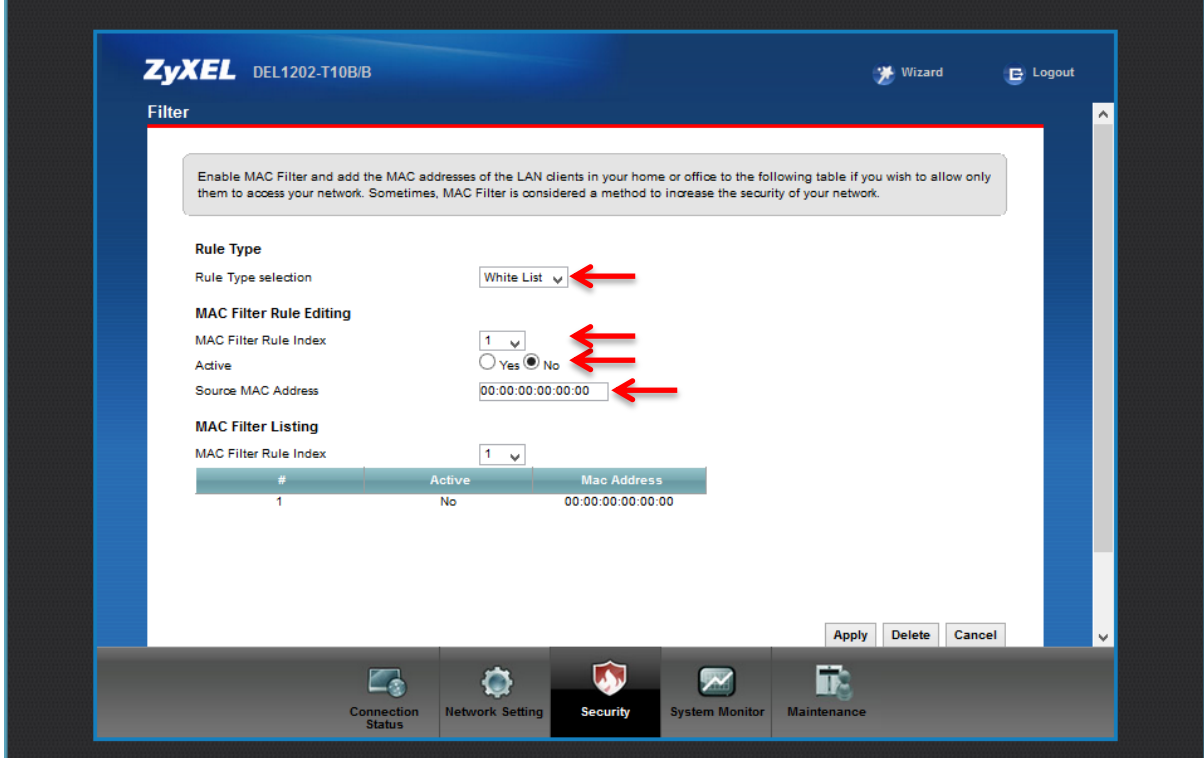

**شکل 41**

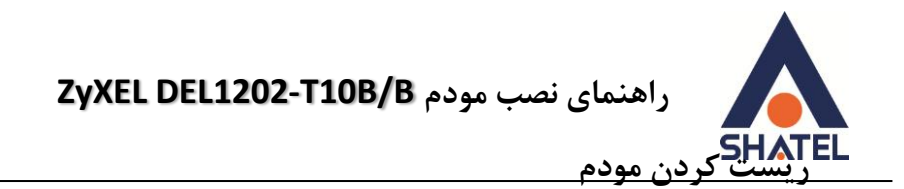

مودم را میتوان به دو صورت ریست نمود:

<span id="page-34-0"></span>**ریست سخت افزاری** 

**ریست نرم افزاری** 

برای ریست سخت افزاری، از روزنه ریست که در پشت مودم قرار دارد، باید استفاده نمود. (ترجیحا هرگز از ریست سخت افزاری استفاده نشود. )

ت**ذکر**: دقت کنید که اگر مودم را ریست سخت افزاری کنید، تمام تنظیمات اعمال شده از بین میروند و تکرار این امر ممکن است باعث آسیب رساندن به مودم میشود .

برای ریست نرم افزاری به صورت زیر عمل کنید:

از منوی Maintenance گزینه Backup/restore را انتخاب کرده ، در صفحه باز شده بر روی دکمه Reset در قسمت Back to Factory Defaults کلیک کنید. بهاین وسیله مودم شما ریست شده و به تنظیمات کارخانهای باز خواهد گشت.

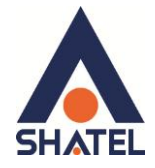

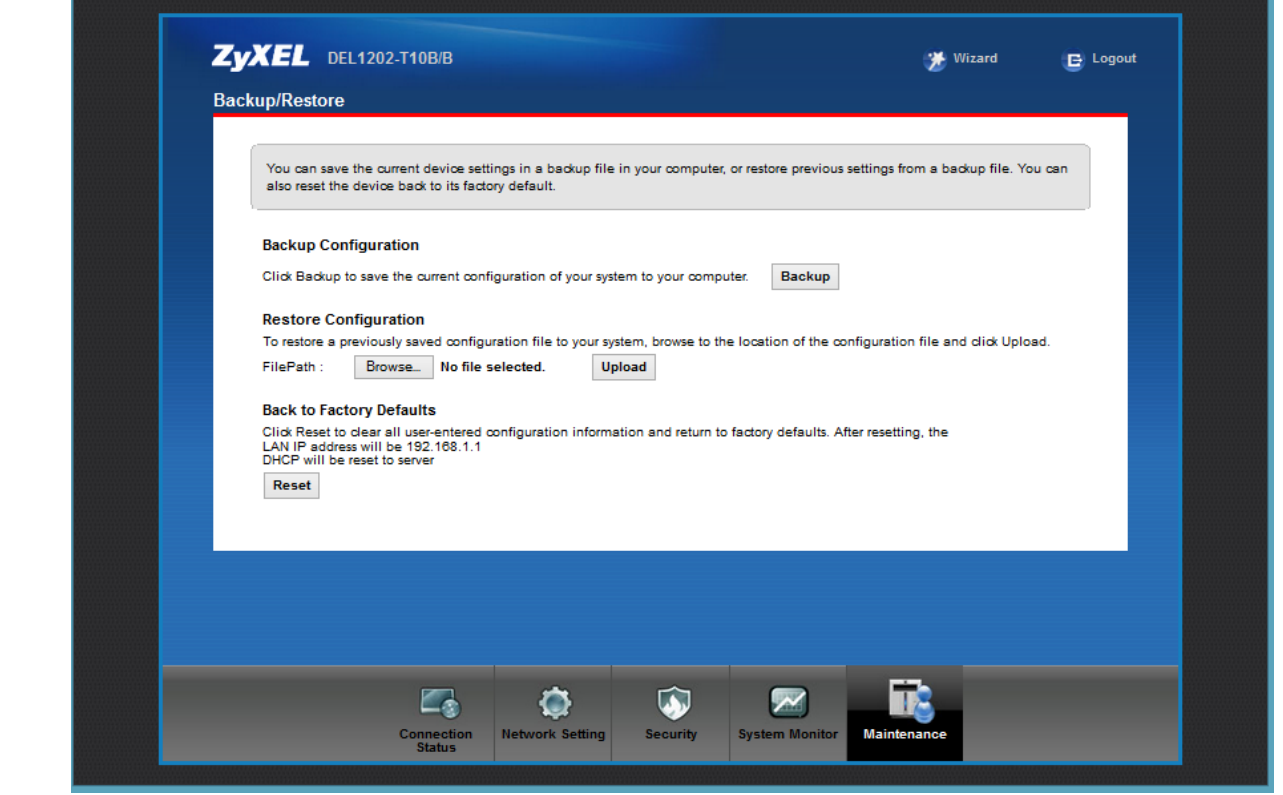

شکل ۶ ٤

ſ

<span id="page-36-0"></span>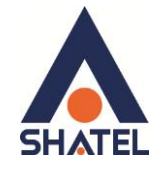

#### **تىظیمات DDNS**

برای انجام تنظیمات DDNS در کنسول مودم زایکسل بعد از دریافت سرویس DDNS از شرکت شاتل میتوانید از منوی Setting Network ٚاسد لغّت DNS Dynamic ؽٛیذ.

**i** تنظیمات DDNS را به صورت زیر انجام دهید:

ابتدا گزینه Enable ۱٫ Dynamic DNS کنید. سپس در قسمت Service Provider از منوی موجود گزینه DDNS.ISP را انتخاب کنید. . در قسمت Host Name نام Domain ساخته شده ست شود. در قسمت User Name آدرسایمیلی که برای ساختن اکانت DDNS استفاده شده است وارد شود. در قسمت Password پسوردی که برای ساختن اکانت DDNS استفاده شده است وارد شود .

سپس بر روی Apply کلیک کنید.

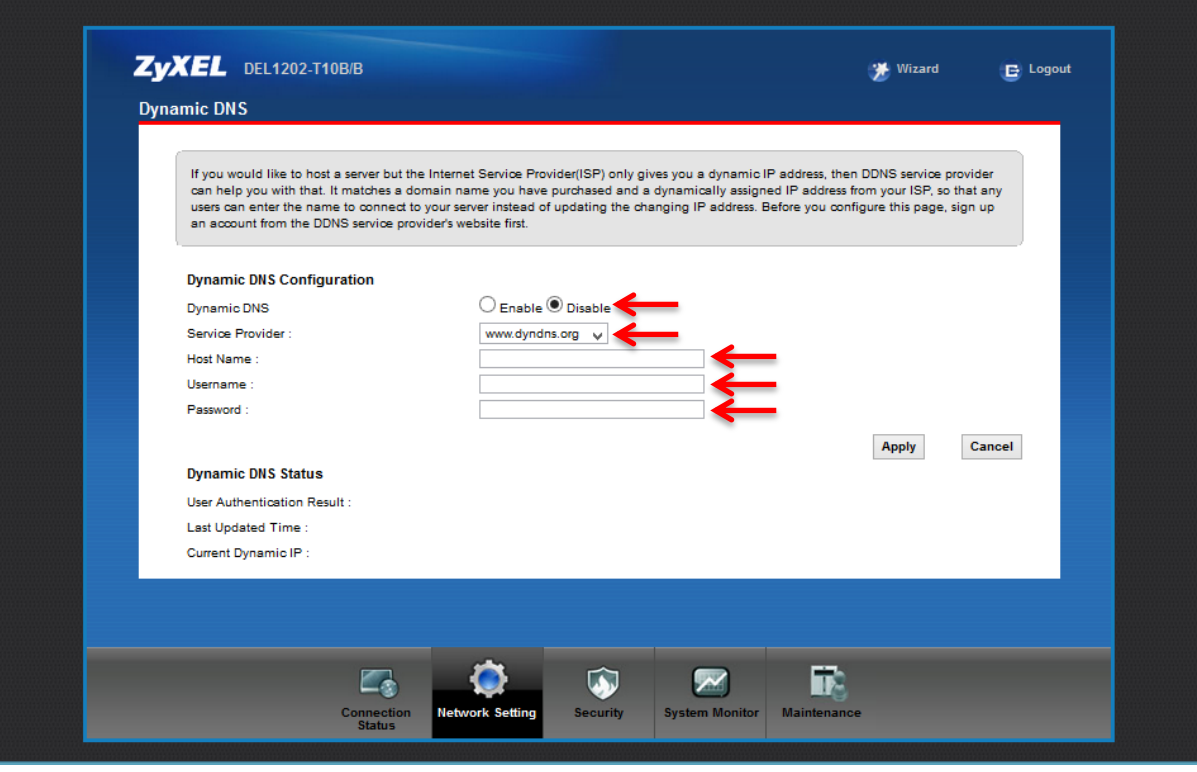

**شکل 23**

<span id="page-37-0"></span>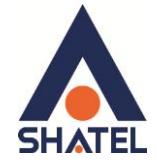

### **وحُي گزفته Backup اس تىظیمات مُدم**

برای گرفتن Backup از تنظیمات مودم و امکان برگرداندن تنظیمات دراینده شما میتوانید از منوی Maintenance گزینه Backup/restore را انتخاب کرده ، دراین صفحه در قسمت Backup Configuration شده و گزینه Backup را انتخاب بفرمایید.

با انتخاباین گزینه آدرسی که میخواهیداین تنظیمات را در آن جا ذخیره نمایید برای شما باز خواهد شد.

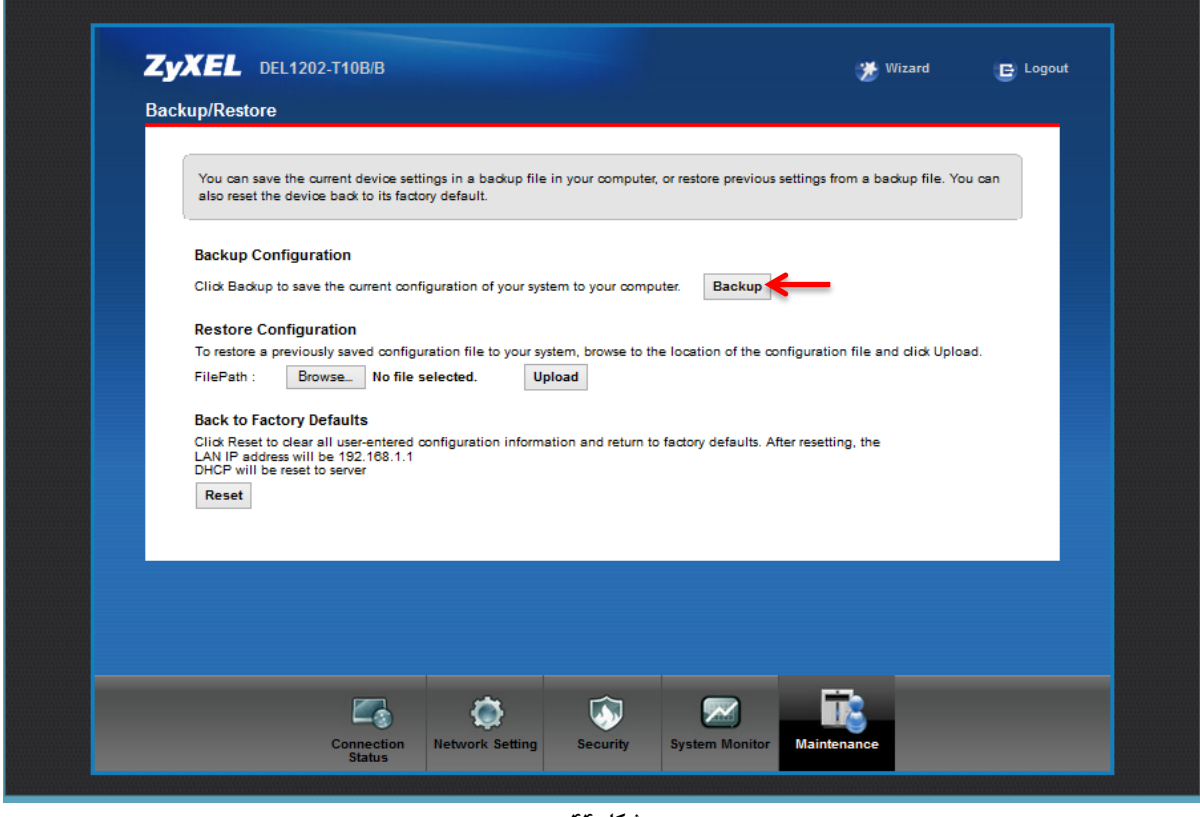

**شکل 44**

<span id="page-38-0"></span>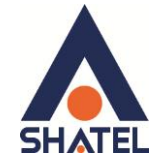

### **وحُي Restore کزدن تىظیمات مُدم**

برای Restore کردن مجدد تنظیمات باانتخاب Maintenance درمنوی پایین گزینه Backup/restore را انتخاب کر ده دراین صفحه در قسمت Restore Configuration با انتخاب دکمه Browse آدرس فایلی را که در گذشته در سیستم خود ذخیره نمودهاید انتخاب کرده و بعد از آن با انتخاب گزینه Upload ، تنظیمات مودم خود را به حالت ذخیره شده در قبل بازگردانید.

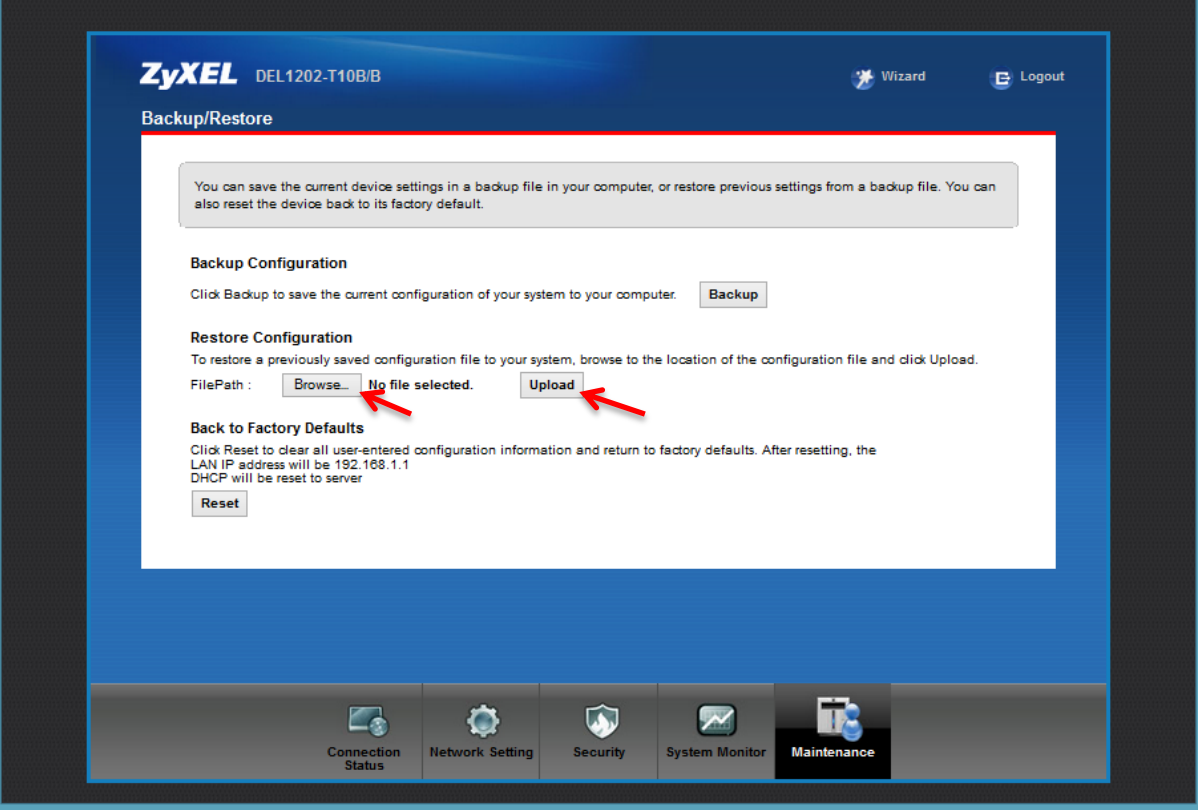

**شکل 45**

<span id="page-39-0"></span>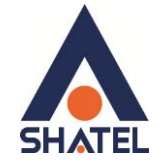

### **تغییز Password کىسُل مُدم**

برای تغییر پسوورد ورود به کنسول مودم از منوی پایین وارد منوی Maintenance شده دراین صفحه در قسمت Admin Password پسوورد قبلی را در Old Password ، پسوورد جدید را در New Password و مجددا پسوورد جدید را در Retype to confirm وارد کرده و بر روی Apply کلیک کنید.

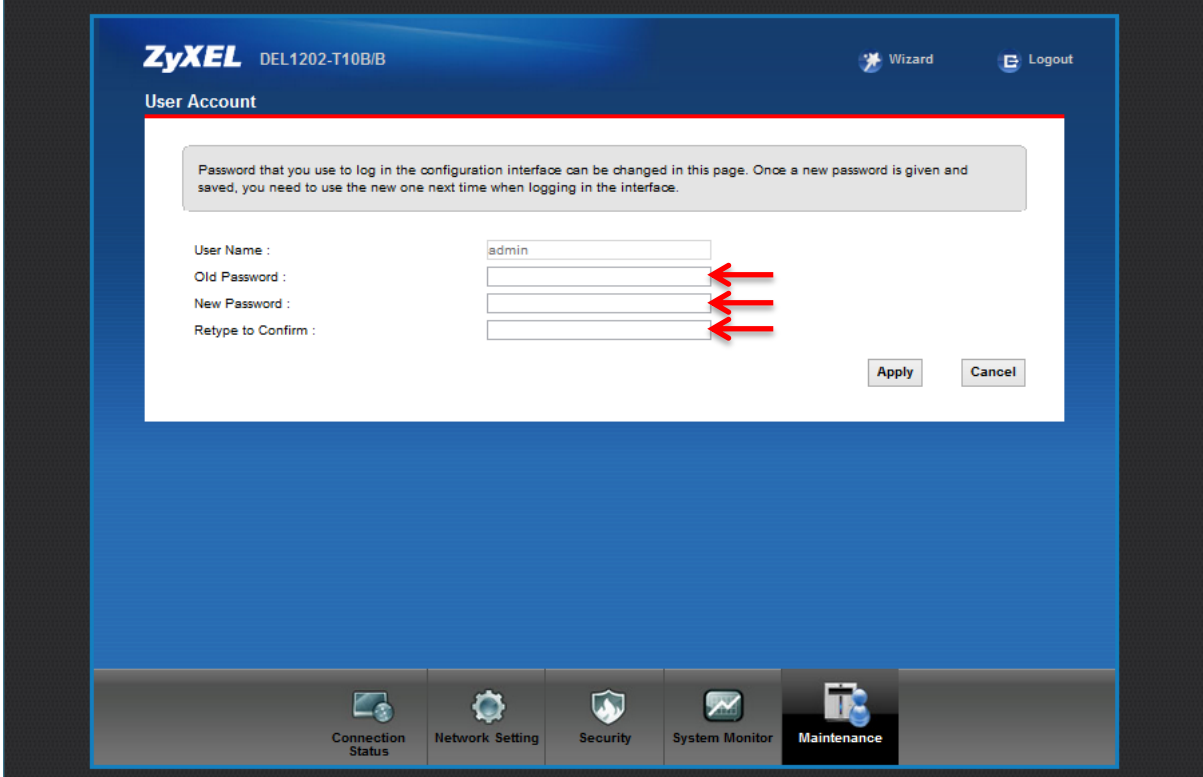

**شکل 46**

<span id="page-40-0"></span>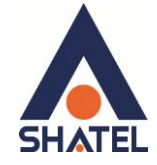

### **Upgrade کزدن Firmware مُدم**

برای Upgrade کردن مودم های ZyXEL از منوی پایین وارد گزینه Maintenance شده و گزینه Firmware Upgrade انتخاب کنید.

> دراین صفحه با انتخاب Browse آدرس فایل Upgrade را وارد کرده و بر روی Upload کلیک کنید. بعد از انجاماین کار مودم یک بار Reboot خواهد شد.

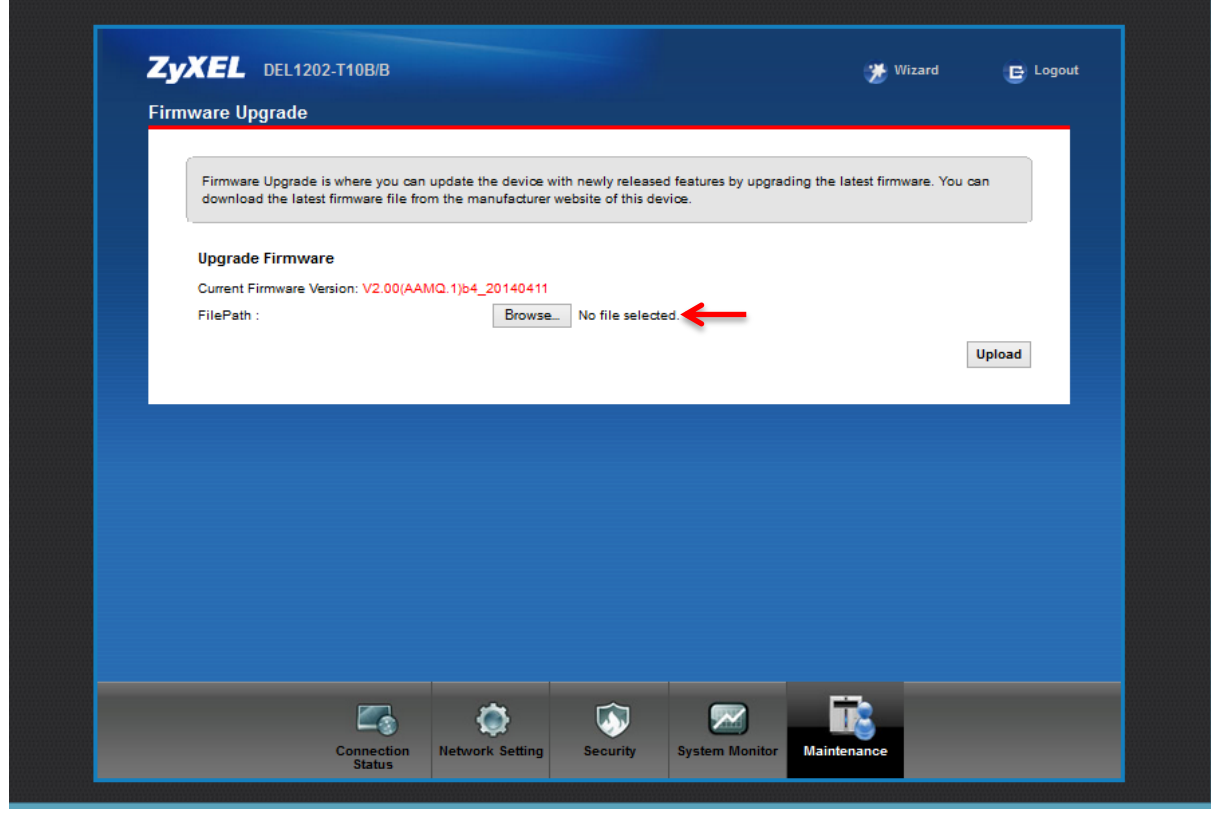

**شکل 47**

**راٌىمای وصب مُدم B/B10T1202-DEL ZyXEL**

<span id="page-41-0"></span>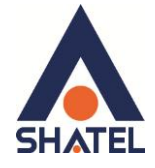

**تىظیمات مُدم بزای اتصال بًایىتزوت اس طزیق Wizard**

این مودم به صورت پیش فرض 192.168.1.1 است. برای وارد شدن به کنسول مودم یک صفحه مرورگر (Internet Explorer یا Firefox یا ...) باز کرده و در قسمت  $\,$  آن،  $\,$  192.168.1.1 $\,$ ا وارد کنید. $\,$ 

دراین مرحله برای وارد شدن به کنسول، در قسمت admin ، Password را وارد کنید.

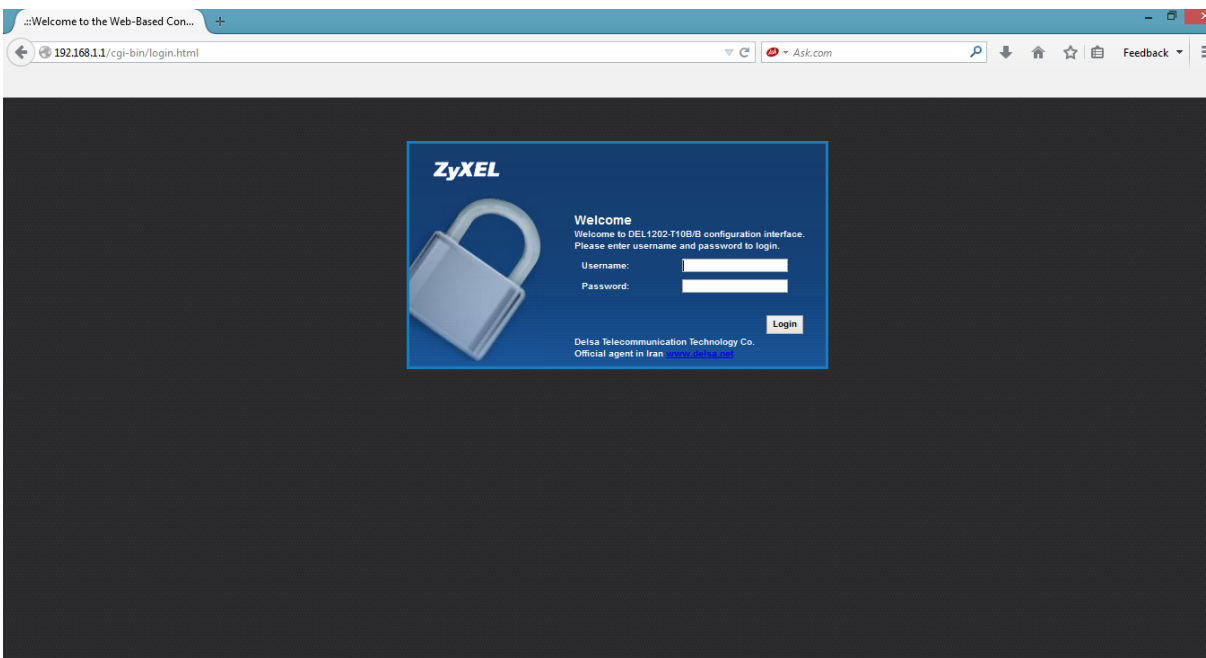

**شکل 48**

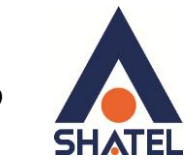

صفحه زيرظاهر ميشود.

برای وارد شدن به قسمتی که تنظیمات مودم را انجام دهید، گزینه wizard را انتخاب نمایید .

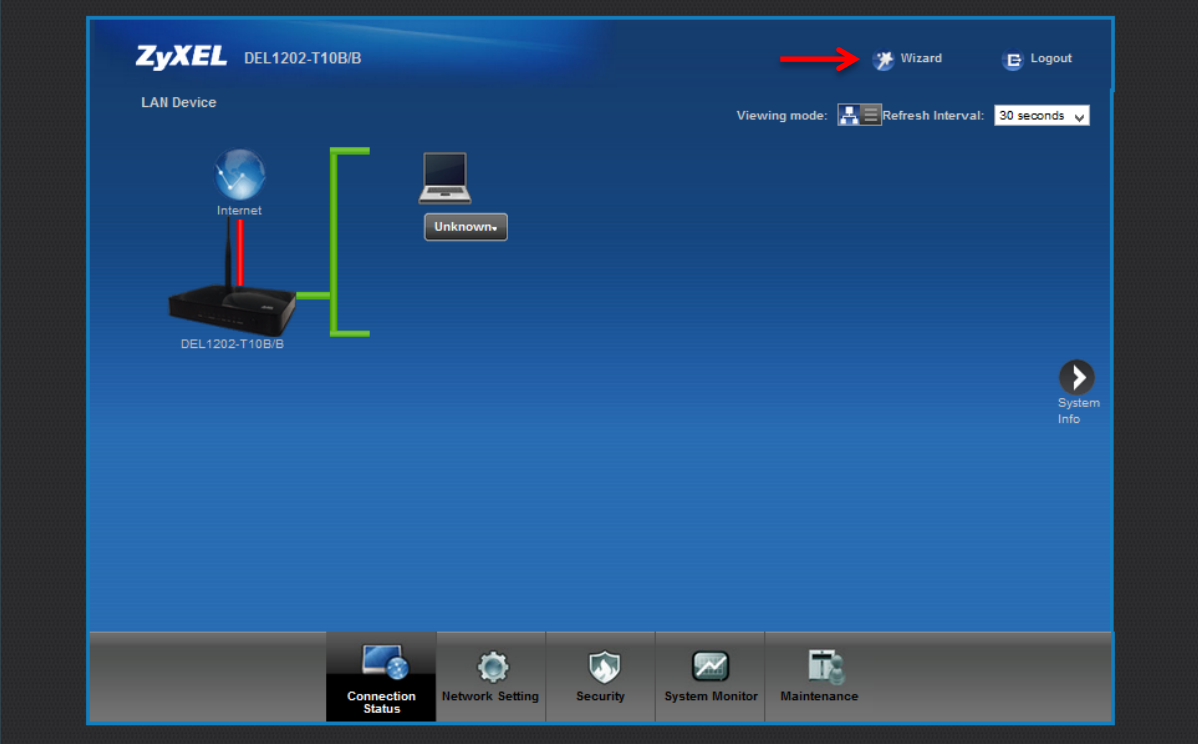

شکل ۲۴

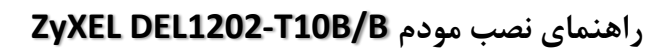

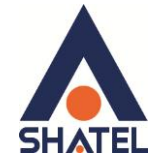

صفحه به صورت زیرظاهر میشود. بر روی گزینه Next کلیک کنید.

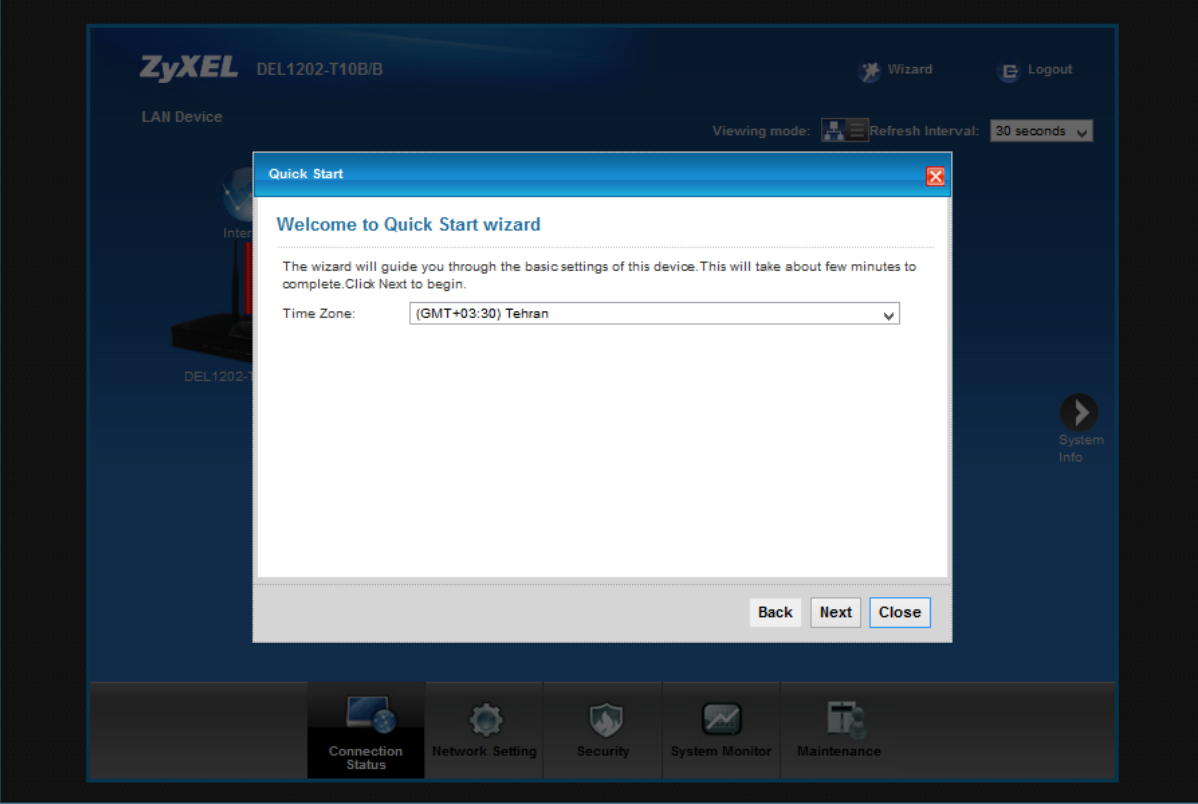

شکل ۵۰

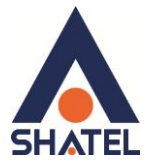

صفحه زیر ظاهر میشود. تنظیمات را به صورت زیر انجام داده سپس بر روی Next کلیک کنید.

Encapsulation: PPPoE شناسه كاربرى: User Name <sub>رمز</sub> عبور: Password Multiplex: LLC  $VPI:0$ **VCI: 35** 

و سپس بر روی Next کلیک کنید.

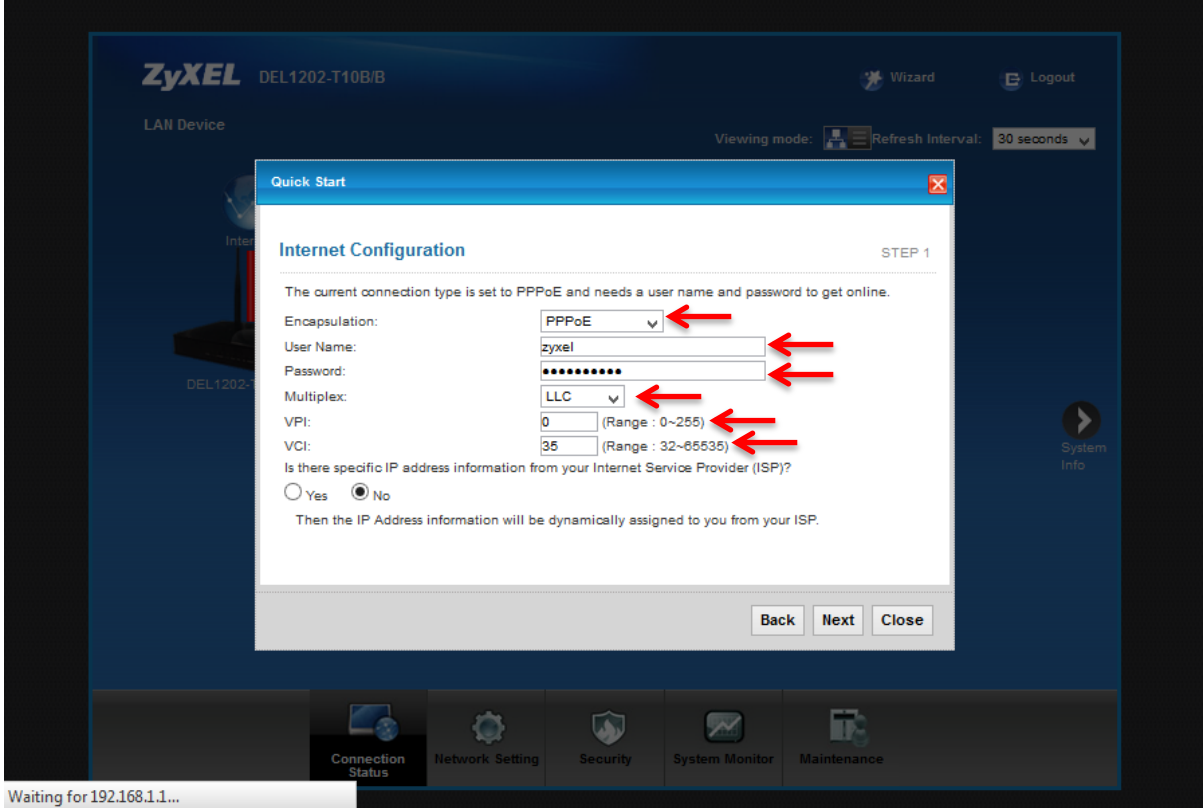

شکل ۲۵

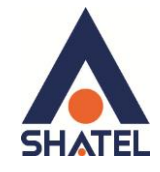

سپس صفحه زیر ظاهر میشود. همان طور که مشاهده میکنید وایرلس مودم به صورت پیش فرض فعال و Security برای Wireless مودم فعال بوده ، در قسمت Pre-Shared Key یک پسورد برای وایرلس تعریف کنید. (پسورد مورد نظر میتواند حداقل 8 کاراکتر بوده و ترکیبی از حروف و اعداد باشد.) سپس بر روی Next کلیک کنید.

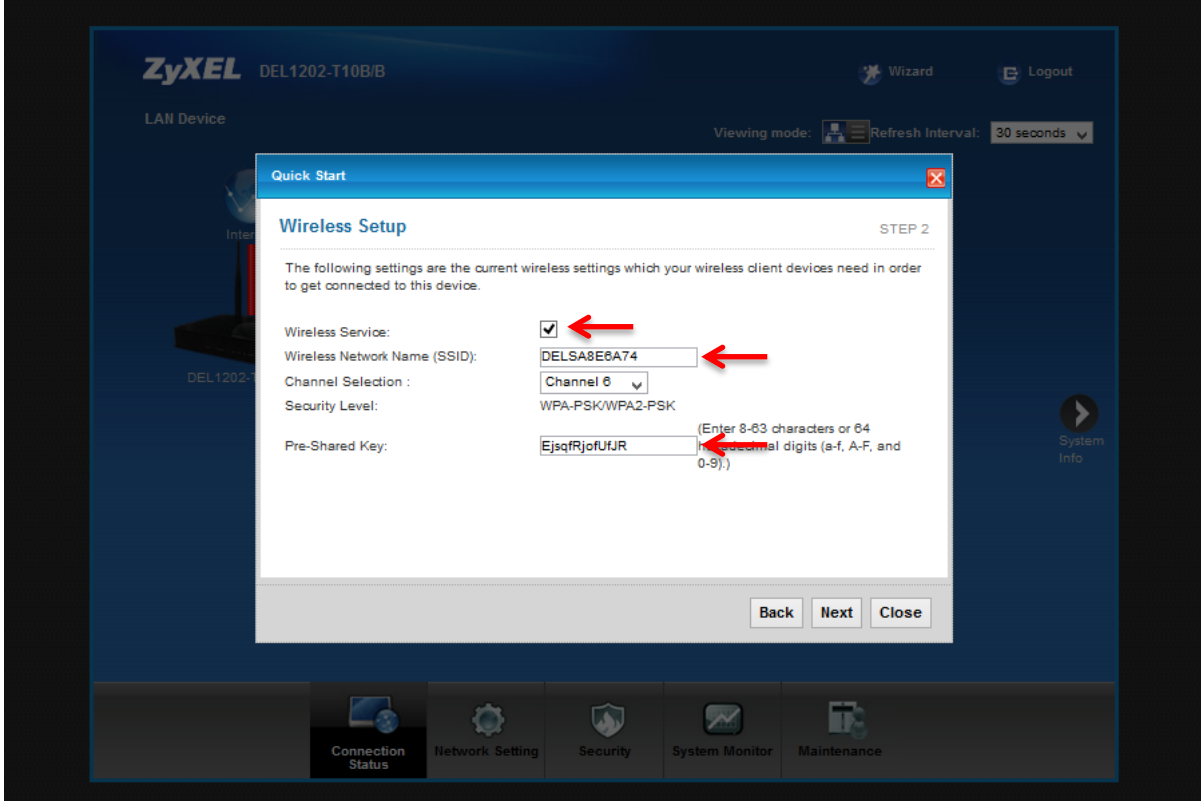

**شکل 52**

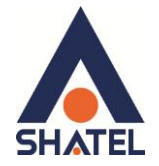

بعد از آن صفحه به صورت زیر ظاهر میشود. بر روی Next کلیک کنید.

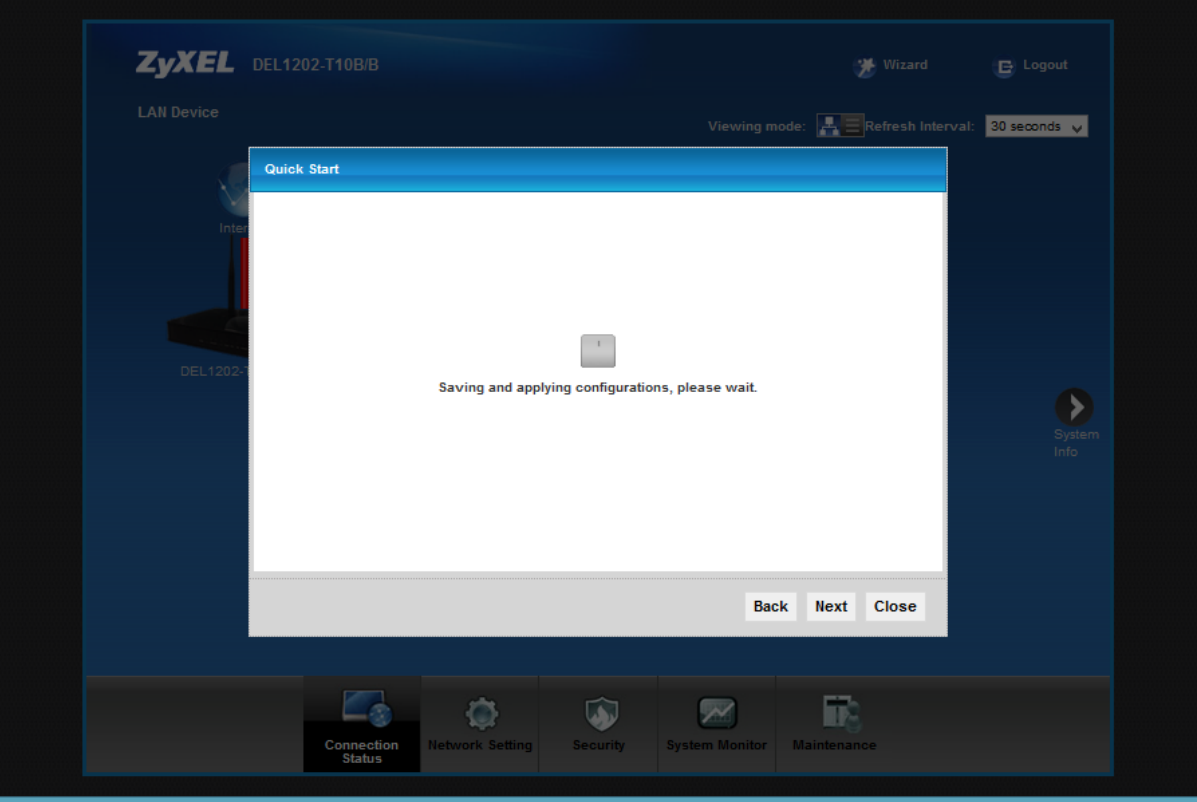

 $\overline{\Delta T}$ شكل ۵۳

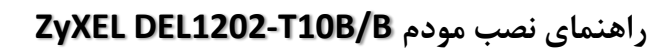

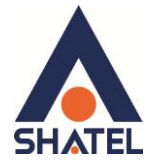

در نهايت Close را انتخاب نماييد .

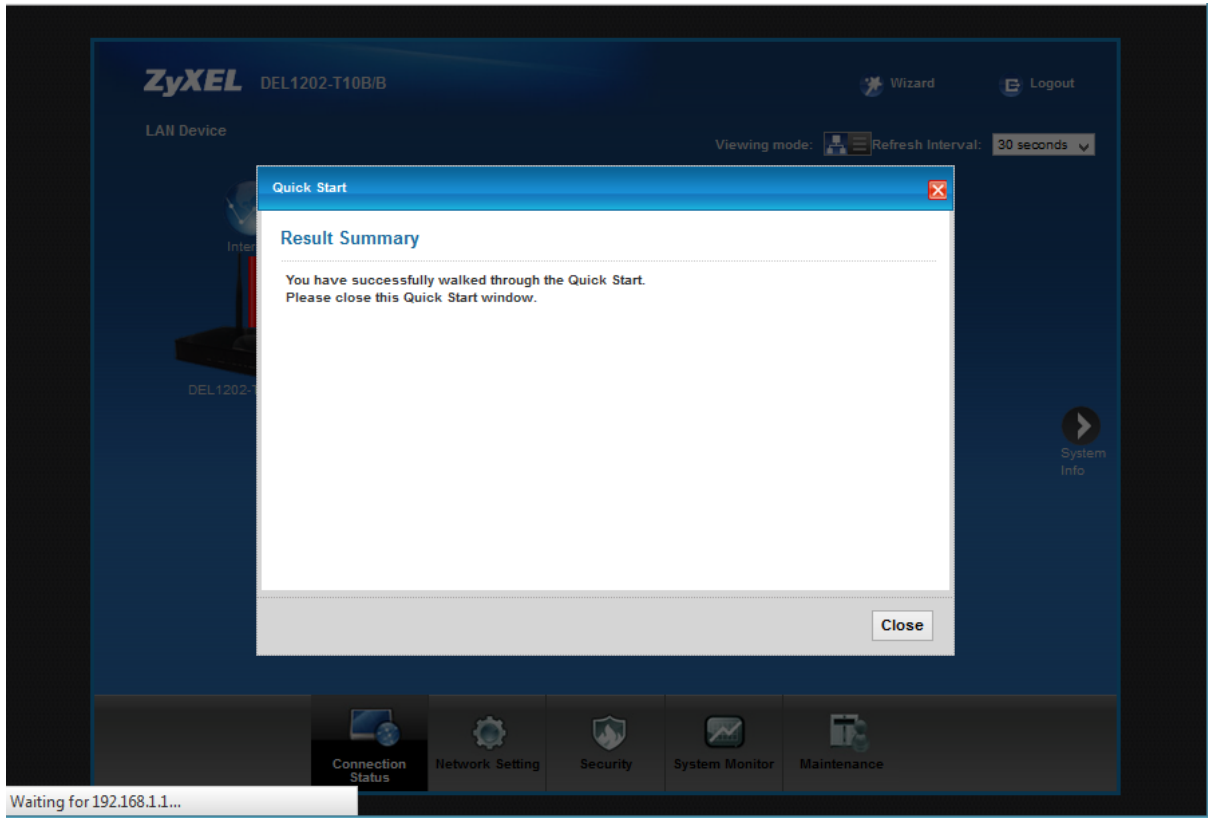

شکل ۲۶